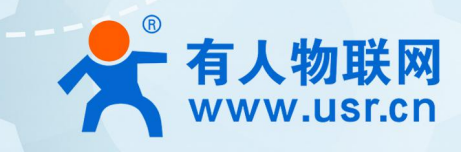

# **以太网模块 USR-TCP232-ED2** 说明书

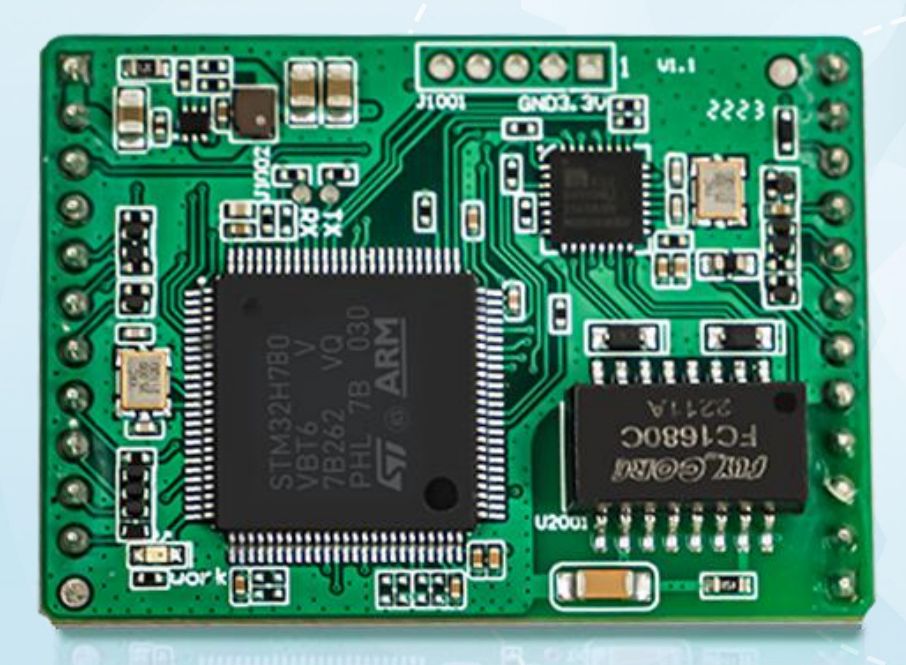

## **联网找有人**

可信赖的智慧工业物联网伙伴

#### **功能特点**

- ARM 内核,工业级温度范围,精心优化的 TCP/IP 协议栈,稳定可靠
- 10/100Mbps 网口, 支持 Auto-MDI/MDIX, 支持交叉直连网线自适应
- 支持 TCP Server、TCP Client、UDP Client、UDP Server、Httpd Client 多种工作模式
- 内置网页,可通过网页进行参数设置,也可为用户定制网页;并且内置网页端口可设置(默认 80)
- 支持三个 TTL 串口,三个串口可以同时独立工作,互不影响
- 支持 RTS/CTS 硬件流控和 Xon/Xoff 软件流控
- 支持虚拟串口软件 (USR-VCOM)
- 串口波特率支持 600bps~1Mbps; 支持 None、Odd、Even 三种校验方式
- 支持 Modbus 网关功能, 工业现场使用更加方便
- 支持硬件 Reload,可硬件恢复出厂设置
- 支持通过网络升级固件
- 支持静态 IP 地址和 DHCP 自动获取 IP 地址, 并可以通过 UDP 广播协议查询网络内的设备
- 支持 keepalive 机制, 可快速探查死连接等异常并快速重连
- 支持账户和密码登录,可用于网页登录及网络设置,更安全
- 支持 Websocket 功能, 实现最多 16 个 Websocket client 与任一串口的双向数据传输

## 目录

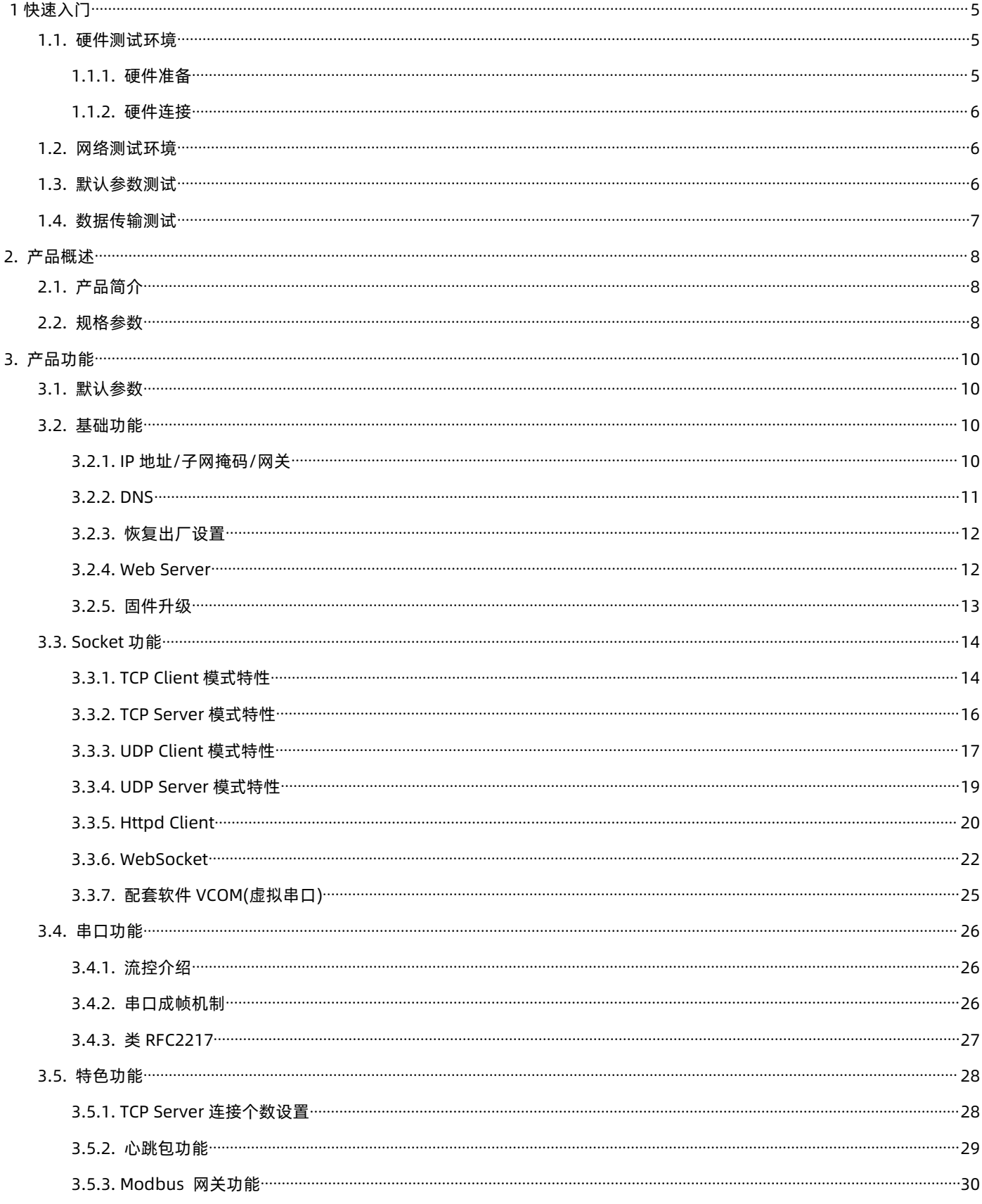

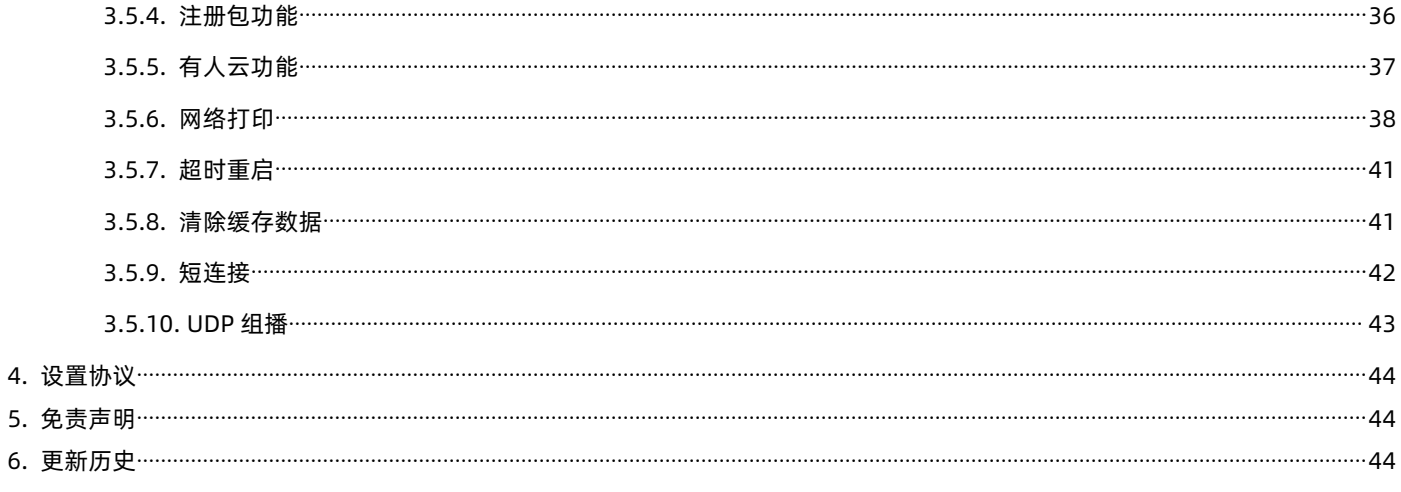

## **1 快速入门**

USR-TCP232-ED2 模块用于实现串口到以太网口的数据的双向透明传输,用户无需关心具体细节,模块内部完成协议转换。串口侧是 串口电平数据,以太网口侧是网络数据包,通过简单设置即可指定工作细节。参数可以通过内置网页也可以通过设置软件进行设置,一次 设置永久保存。

本章是针对产品 USR-TCP232-ED2 的快速入门介绍,建议用户系统的阅读本章并按照指示操作一遍,便于对本产品有一个系统的认 识,用户也可以根据需要选择感兴趣的章节阅读。针对特定的细节和说明,请参考后续章节。

如果在使用过程中出现问题,可以到官网参照我们的应用案例:

**https://www.usr.cn/Faq/cat-166.html**

也可以将问题提交到我们的用户支持中心:

**http://im.usr.cn**

除此说明书外,我们同时提供了基于本产品的 AT 指令集、硬件设计手册、封装库等资料,方便用户设计参考

下载地址:http://www.usr.cn/Product/128.html

- 1.1. 硬件测试环境
- 1.1.1. 硬件准备

快速测试所需如下:

- USR-TCP232-EVB 测试底板一块(评估底板的产品链接:http://www.usr.cn/Product/67.html )
- USR-TCP232-ED2 一个
- 网线一根
- > DC5V 1A 电源一个
- ▶ 串口线一个
- 电脑一台

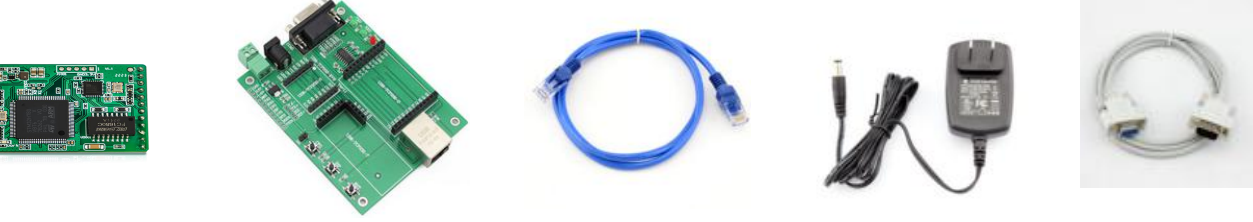

**图 1 硬件准备材料**

- 1. 测试目的
- 快速了解 USR-TCP232-ED2,对 USR-TCP232-ED2 有个基本的认知
- 测试产品基本功能。
- 2. 数据流向

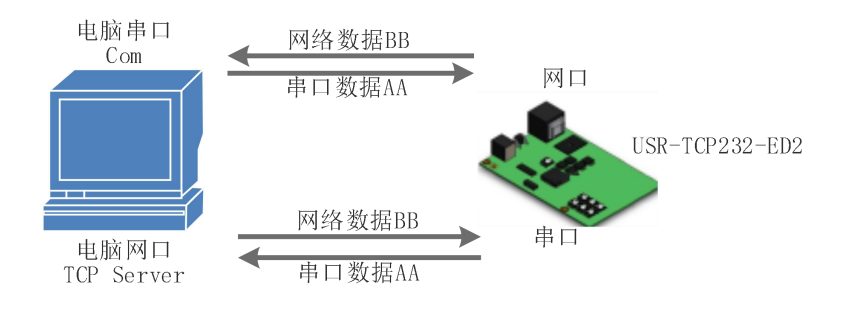

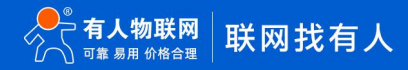

#### 1.1.2. 硬件连接

为了测试串口到网络的通讯转换,我们将 ED2(USR-TCP232-ED2,简称 ED2,下同)接到评估板上,将评估板的串口通过串口线(或 USB 转串口线)与计算机相连接,用网线将 ED2 的网口和 PC 的网口相连接,检测硬件连接无错误后,接入我们配送的电源适配器,给 ED2 评估板供电,连接示意图如图所示:

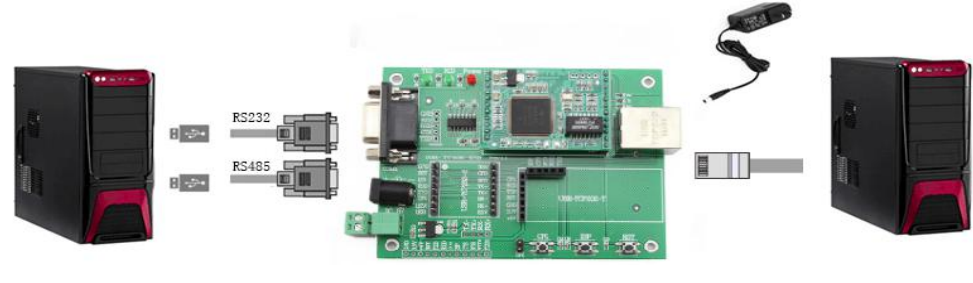

**图 3 硬件连接示意图**

注:图示中电源和连接线要求均为有人配套电源和连接线。H7 版本上电到建立连接 3s 左右,HB 版本上电到建立连接 5s 左右,具体 版本可以查看内置网页左上角版本标识。

#### 1.2. 网络测试环境

为了防止用户在应用中出现搜索不到、ping 不通、还有打不开网页等问题。在硬件连接好之后,使用之前, 先对电脑进行如下内容的 检查。

- 1) 关闭电脑的防火墙和杀毒软件(一般在控制面板里)。
- 2) 关闭与本次测试无关的网卡,只保留一个本地连接。
- 3) 必须设置电脑的 IP 为一个静态的与 ED2 的 IP 在同一个网段的 IP, 比如: 192.168.0.201。

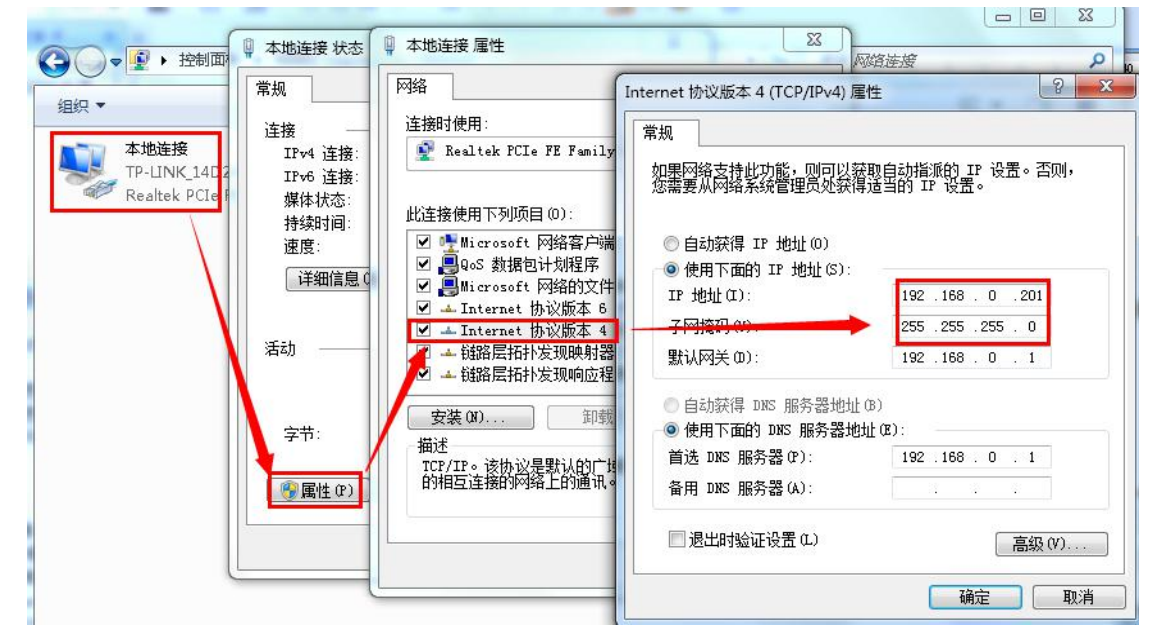

**图 4 PC 机本地连接设置**

## 1.3. 默认参数测试

表 1 **设备默认参数**

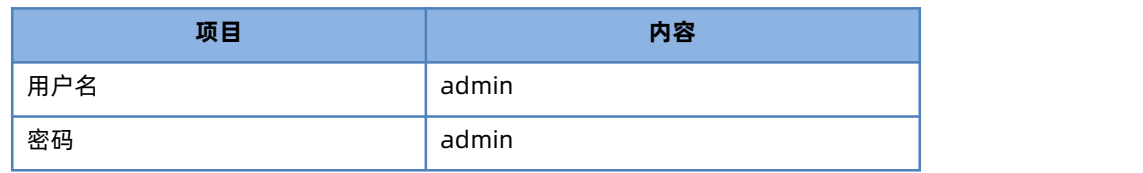

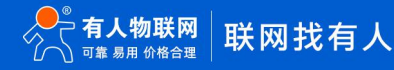

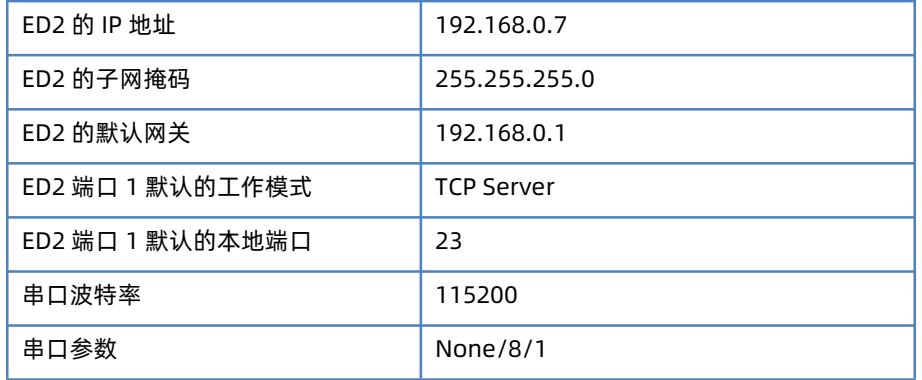

#### 1.4. 数据传输测试

上述步骤确认无误后,就可以进行串口与以太网口之间的双向通信了,操作步骤如下:

- 1) 打开测试软件"USR-TCP232-Test.exe",按照图 3 连接好硬件。
- 2) 网络设置区选择 TCP Client 模式,服务器 IP 地址输入 192.168.0.7, 服务器端口号输入 23, 点击连接建立 TCP 连接, 串口波 特率设置为 115200, 串口参数设置为 None/8/1, 点击打开, 打开串口。

至此,我们就可以在串口和网络之间进行数据收发测试了,串口到网络的数据流向是:计算机串口->ED2 串口->ED2 以太网口->计算 机网络;网络到串口的数据流向是:计算机网络->ED2 以太网口->ED2 串口->计算机串口。具体演示如下图所示:

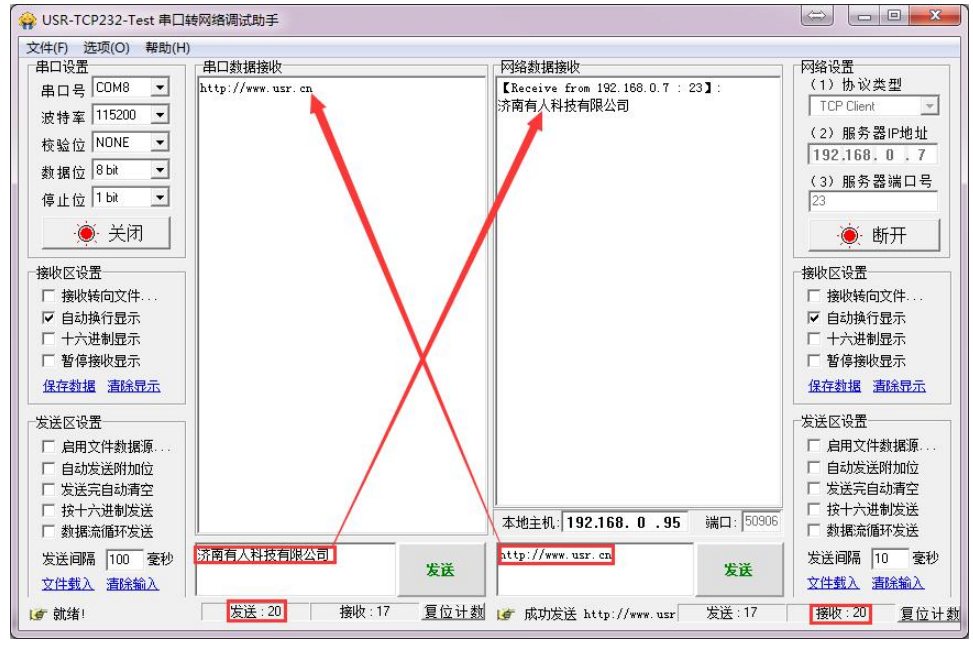

**图 5 默认参数测试**

①有人网络调试助手下载连接:**http://www.usr.cn/Download/27.html**

## **2. 产品概述**

2.1. 产品简介

USR-TCP232-ED2 是一款多功能的串口转以太网模块, 是实现 RJ45 网口与 TTL 接口之间直接的数据透明传输的设备, 支持三个独立 的 TTL 串口。采用 Cortex-M7 方案,主频高达 400MHz,速度快,功耗低,稳定性高。

模块网络端自带网络变压器,串口通信最高波特率高达 1Mbps,具有 TCP Server、TCP Client、UDP、 Httpd Client、Websocket 等工作模式,通过网页或软件轻松配置。同时内部集成了 TCP/IP 协议栈,用户利用它可以轻松完成嵌入式设备的串口转以太网功能,节 省人力物力和开发时间,使产品更快的投入市场,增强竞争力。

本系列产品已经经过严格考验,在银行、公路、大型公司网络、有摄像头的繁忙网络以及通过光纤转以太网等组建的复杂网络环境均 有成功应用。

## 2.2. 规格参数

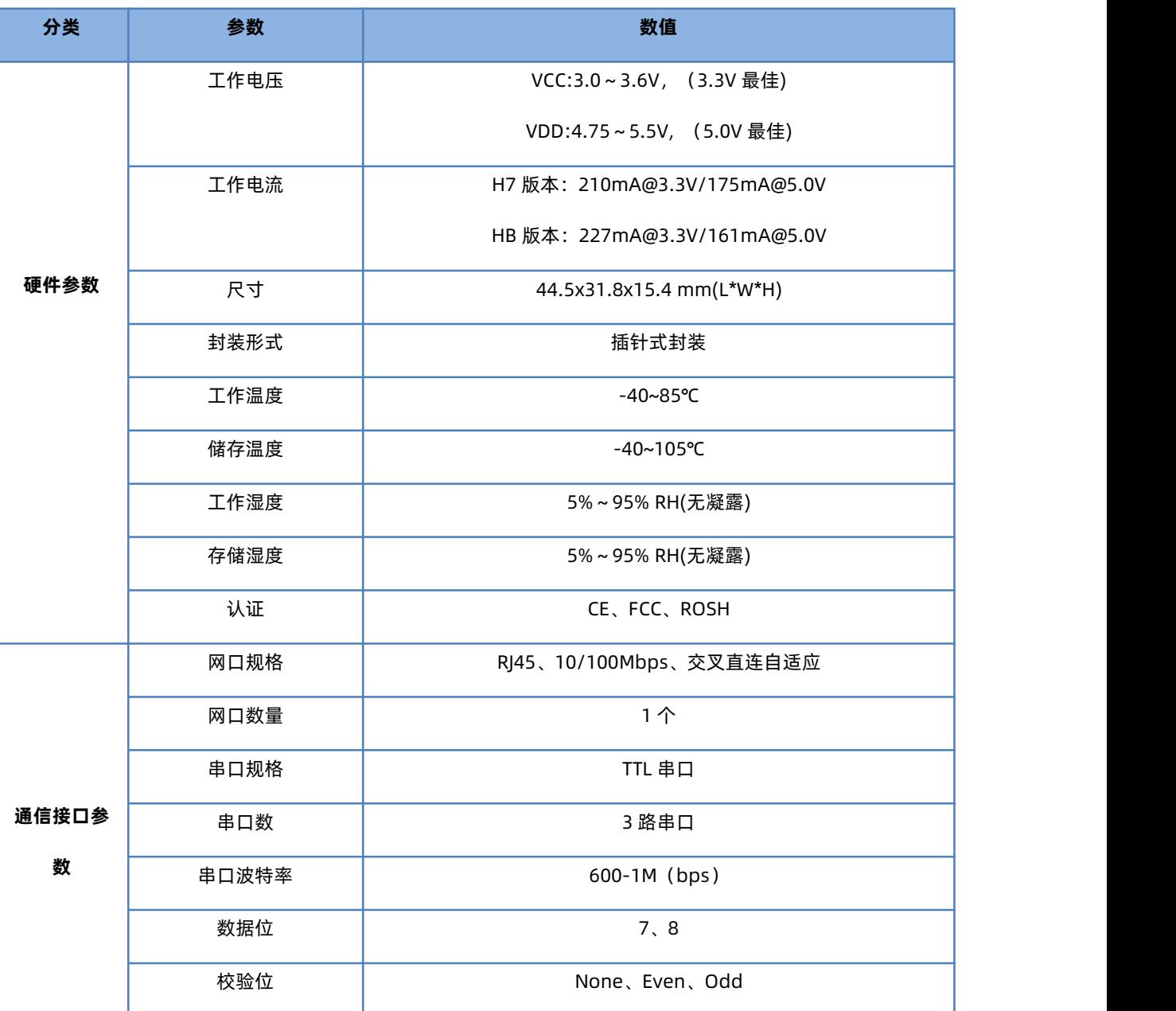

表 2 **电气参数**

#### 有人物联网 联网找有人 易用 价格合理

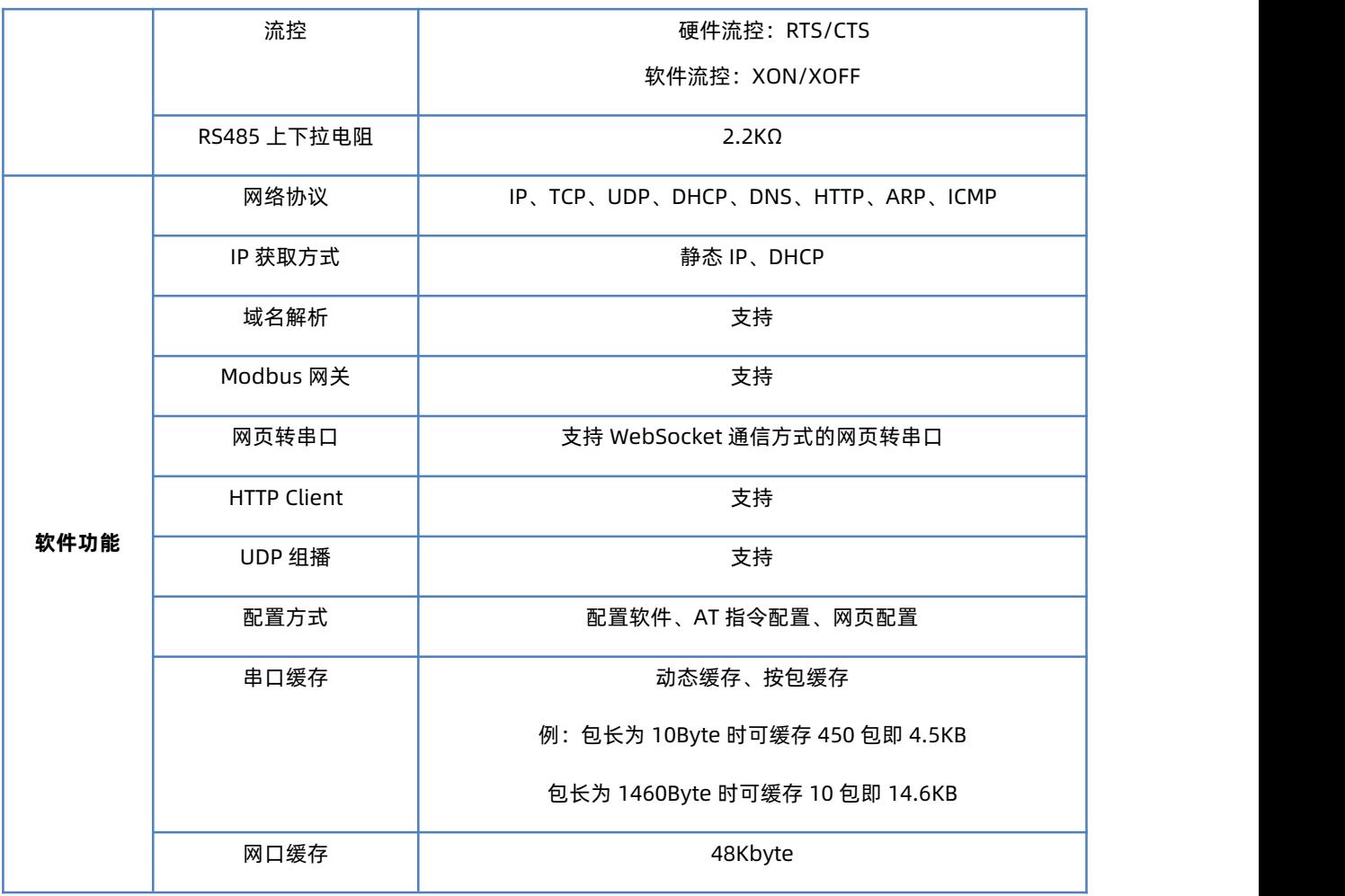

## **3. 产品功能**

本章介绍一下 USR-TCP232-ED2 所具有的功能, 下图是 ED2(USR-TCP232-ED2 简称 ED2, 下同)的功能的整体框图, 可以帮助您对 产品有一个总体的认识。

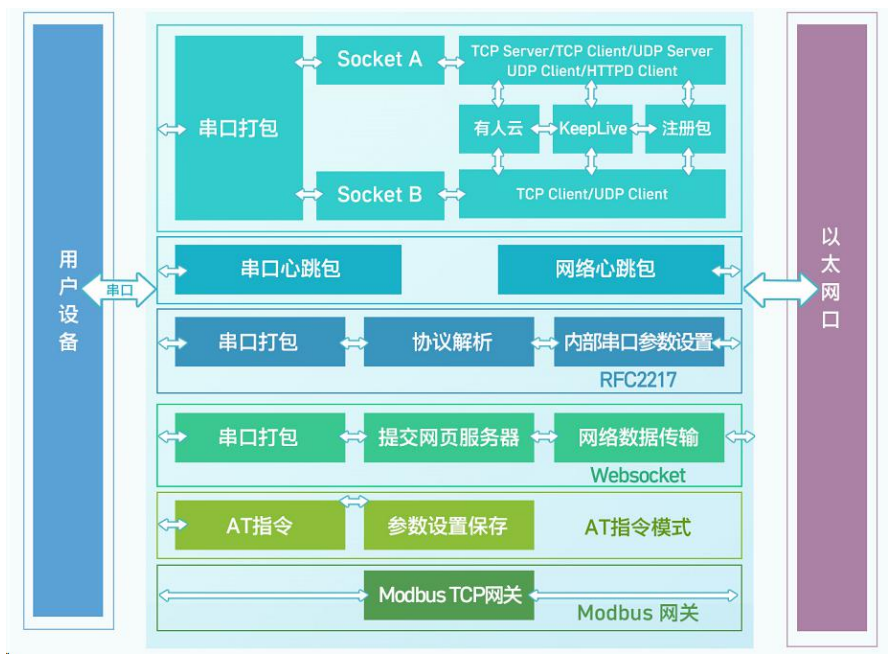

#### **图 6 ED2 功能框图**

## 3.1. 默认参数

#### 表 3 **设备默认参数**

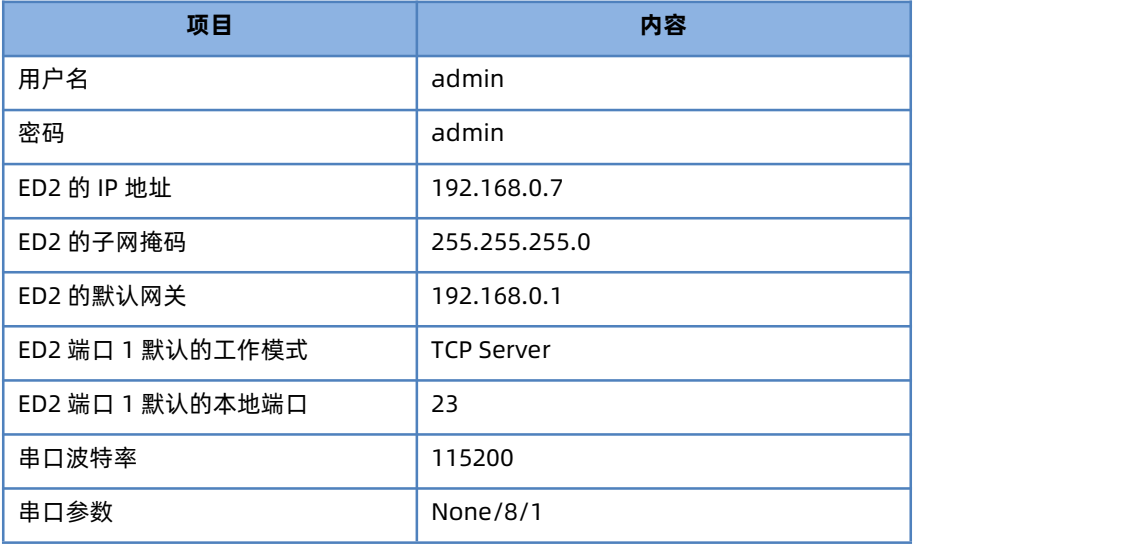

#### 3.2. 基础功能

- 3.2.1. IP 地址/子网掩码/网关
- 1. IP 地址是模块在局域网中的身份表示,在局域网中具有唯一性,因此不能与同局域网的其他设备重复。ED2 的 IP 地址有静态 IP 和 DHCP 两种获取方式。

● 静态 IP

静态 IP 是需要用户手动设置,设置的过程中注意同时写入 IP、子网掩码和网关,静态 IP 适合于需要对 IP 和设备进行统计 并且要一一对应的场景。设置时注意 IP 地址、子网掩码、网关的对应关系。使用静态 IP 需要对每个模块进行设置,并且确保 IP 地址在该局域网内和其他网络设备不重复。

DHCP

DHCP 主要作用是从网关主机动态的获得 IP 地址、Gateway 地址、DNS 服务器地址等信息, 从而免去设置 IP 地址的繁琐

步骤。适用于对 IP 没有什么要求,也不强求要 IP 跟模块一一对应的场景。

**注:**ED2 在直连电脑时不能设置为 DHCP,一般电脑不具备 IP 地址分配的能力,如果 ED2 设置为 DHCP 直连电脑,会导致 ED2 一 直处于等待分配 IP 地址的状态,进而导致 ED2 不能进行正常的透传工作。ED2 默认是静态 IP:192.168.0.7。

表 4 **DHCP 静态 IP 优缺点对比**

| IP 获取方      | 优点                                                     | 缺点                               |
|-------------|--------------------------------------------------------|----------------------------------|
| 式           |                                                        |                                  |
| 静态 IP       | 能够使 IP 和 ED2 一一对应, 无论什么环境都能快速                          | 需要根据接入网络的不同而调整 IP 地址,需要设置正确      |
|             | 搜索到模块                                                  | 的网关,对设置 IP 地址的人有一定的技术要求。         |
| <b>DHCP</b> | 直接接入有 IP 分配能力的设备, 如路由器, 就能获                            | 如果 ED2 连接到没有 IP 分配功能的网络内 , 比如和电脑 |
|             | 得正确的 IP , 子网掩码和网关等网络参数 , 进而实现   直连 , 此时 ED2 将无法进行正常工作。 |                                  |
|             | 网络通信,可以做到傻瓜式的即插即用。                                     |                                  |

2. 子网掩码是一个 32 位地址,用于屏蔽 IP 地址的一部分以区别网络标识和主机标识,并说明该 IP 地址是在局域网上,还是在远程网 上。子网掩码不能单独存在,它必须结合 IP 地址一起使用。我们常用的 C 类子网掩码:255.255.255.0,子网内 IP 地址个数为 2 的 8 次方减 2, 即 256-2=254 个, 一般主机地址全为 0 或者 1 (二进制) 有其特殊的作用。

- 3. 网关是指模块当前 IP 地址所在网络的网络号。如果连接外网时接入路由器这类设备,则网关即为路由器 IP 地址,如果设置错误则不 能正确接入外网,如果不接路由器这类设备,则不需要设置,默认即可。
- 4. 参考 AT 指令集

表 5 **静态 IP/DHCP AT 指令**

| 指令名称    | 描述                                |
|---------|-----------------------------------|
| AT+WANN | 设置和查询 ED2 的 IP 获取方式, IP/子网掩码/网关参数 |

5. 设置软件:

| EthernetTool   |                |                                                     |      |               |                   |                                                  | $\Box$                |
|----------------|----------------|-----------------------------------------------------|------|---------------|-------------------|--------------------------------------------------|-----------------------|
| 设备 English     |                |                                                     |      |               |                   |                                                  |                       |
| 设备IP           | 设备名称           | <b>MAC Hital</b>                                    | 版本   | 网页            | 固件: V1.0.8 关型: H7 |                                                  | English               |
| 192.168.0.204  | USR-TCP232-E2  | 9C A5 25 E9 4E 9C                                   | 7007 |               | $^{\circ}$        |                                                  |                       |
| 192.168.21.147 | USR-M510       | 9C A5 25 D7 A8 B0                                   | 7005 |               |                   | 有人物联网                                            |                       |
|                |                | 192.168.20.247   USR-TCP232-ED2   9C AS 25 DC 8B F6 | 7008 |               |                   | 物联网之联网专家-                                        | 有人在认真做事               |
|                |                |                                                     |      |               | 当前状态              | 参数                                               | 帮助提示                  |
|                |                |                                                     |      |               | 本机IP设置            | 模块名称: USR-TCP232-ED2                             |                       |
|                |                |                                                     |      |               |                   | 固件版本: V1.0.8                                     | 运行时间:                 |
|                |                |                                                     |      |               | 器口1               | 当前IP地址: 192.168.20.247                           | 从最近一次上电后。<br>模块的累计运行时 |
|                |                |                                                     |      |               | 端口2               | 首洗DNS服务器: 192.168.20.1                           | 间,以分钟为单位              |
|                |                |                                                     |      |               | 端口3               | 备用DNS服务器: 223.5.5.5<br>MAC 地址: 9C-A5-25-DC-8B-F6 | 收发计数:                 |
|                |                |                                                     |      |               |                   | 累计运行时间: 0day: 0hour: 15min                       | 提供粗略的流量统              |
|                |                |                                                     |      |               | 网页转串口             | 講口状态: 譜□1 ▼                                      | 计,方便调试,以字<br>节为单位     |
|                |                |                                                     |      |               | 高级设置              | 连接状态A(网络): CONNECTING                            |                       |
|                |                |                                                     |      |               | 模块管理              | 发送计数A(网络): 0 bytes                               |                       |
|                |                |                                                     |      |               |                   | 接收计数A(网络): 0 bytes                               |                       |
|                |                |                                                     |      |               |                   | 连接状态B(网络): IDLE                                  |                       |
| $\epsilon$     |                | $\mathbb{Z}$                                        |      | $\rightarrow$ |                   | 发送计数B(网络): 0 bytes<br>接收计数B(网络): 0 bytes         |                       |
| 基础设置           |                |                                                     |      |               |                   |                                                  |                       |
| IP地址类型:        | DHCP/khatEP    |                                                     |      |               |                   |                                                  |                       |
| 模块静态IP         | 192.168.20.247 |                                                     |      |               |                   |                                                  |                       |
| 子网模码           | 255.255.254.0  |                                                     |      |               |                   |                                                  |                       |
| 网关             | 192.168.20.1   |                                                     |      |               |                   |                                                  |                       |
|                |                | 设置                                                  |      |               |                   |                                                  |                       |
|                |                | 接索                                                  |      |               |                   |                                                  |                       |
|                |                |                                                     |      |               |                   | 版权所有 © 济南有人物联网技术有限公司                             | 官网: www.usr.cn        |
|                |                | 有人物联网                                               |      |               |                   |                                                  |                       |
|                |                |                                                     |      |               |                   |                                                  |                       |

**图 7 设置软件示意图**

## 3.2.2. DNS

ED2 工作在客户端模式下,可以支持访问域名。域名长度必须小于 30 字节。当连接不上目标服务器之后,模块将会持续的周期性的 解析该域名。

当服务器的 IP 地址为非固定的 IP 地址时,可以尝试使用域名解析功能,这样无论服务器 IP 地址怎么改变,只要对应的域名不变,ED2

的设置参数就不需要改变。

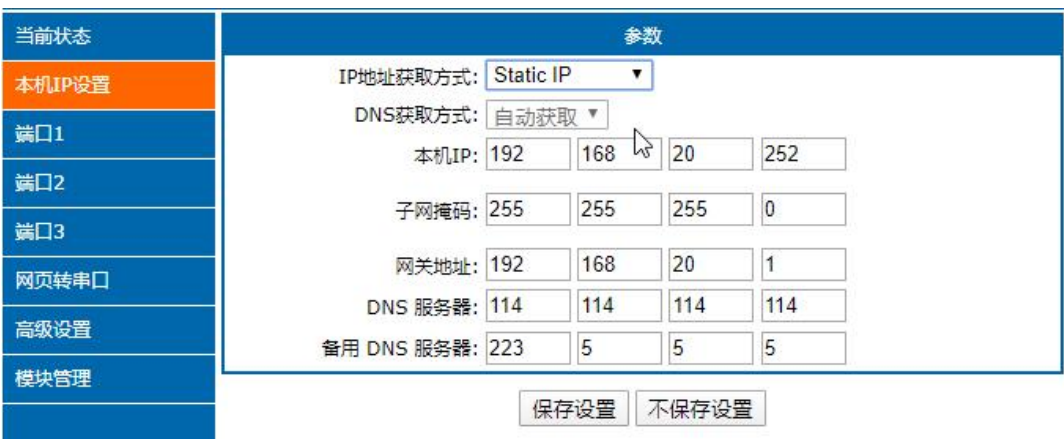

#### **图 8 DNS 服务器设置**

#### 参考 AT 指令:

表 6 **DNS AT 指令举例**

| 指令名称   | 描述                    |
|--------|-----------------------|
| AT+DNS | 设置和查询 ED2 的 DNS 服务器地址 |

## 3.2.3. 恢复出厂设置

模块能够恢复出厂设置,在模块断电(或复位)的情况下,拉低 Reload,然后上电,保持 Reload 5s 拉低,超过 5s 后拉高,恢复出 厂设置成功。

操作流程:拉低 Reload→上电(或复位),Reload 仍然保持状态→保持 5s→拉高。

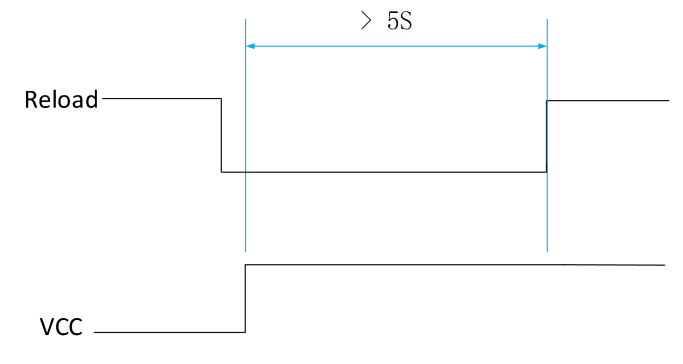

**图 9 恢复出厂设置时序图**

参考 AT 指令

表 7 **恢复出厂设置 AT 指令举例**

| 指令名称 |               |
|------|---------------|
|      | `设置<br>恢复模块出厂 |

## 3.2.4. Web Server

ED2 带内置的网页服务器,与常规的网页服务器相同,用户可以通过网页设置参数也可以通过网页查看模块的相关状态,网页服务器 默认使用 80 端口,另外 ED2 提供了这个端口的修改功能,修改之后,可以通过其他的端口来访问内置网页。方便局域网内用 80 端口受 限而不能进行访问的情况出现。

1. 查看 ED2 工作状态

累计运行时间: 通过累计运行时间可以判断模块运行时间以及判断运行过程中是否重启

发送数据(网络):通过网络发送数据可以判断 ED2 发送多少数据到外网

接收计数(网络):通过接收计数可以判断有多少数据从网络发向模块

连接状态 A (网络): 通过连接状态可以反应出 ED2 模块出于何种状态,

连接状态分为: IDLE、LISTEN、CONNECTING、CONNECTED、ERROR

IDLE:连接处于初始状态,没有开始连接或者监听,比如短连接的等待连接状态,或者模块初始化状态。

LISTEN: 模块作为 TCP Server 时, 处于监听等待连接接入状。

CONNECTING:模块作为 TCP Client 正在向 TCP Server 发起连接状态。

CONNECTED:模块 TCP 连接已经建立。

CONNECTED(n):模块作为 TCP Server,已经连接了 TCP Client 的个数。

ERROR:模块处于异常断开状态。

连接状态 B (网络): SOCKET B 的连接状态

| 当前状态   | 参数                                                          |
|--------|-------------------------------------------------------------|
| 本机IP设置 | 模块名称: USR-TCP232-ED2                                        |
| 端口1    | 固件版本: V1.0.8<br>☆当前IP地址: 192.168.20.247                     |
| 端口2    | 首选DNS服务器: 192.168.20.1<br>备用DNS服务器: 223.5.5.5               |
| 端口3    | MAC 地址: 9C-A5-25-DC-8B-F6                                   |
| 网页转串口  | 累计运行时间: 0day: 0hour: 2min<br>端口状态: 端口1▼                     |
| 高级设置   | 连接状态A(网络): LISTEN                                           |
| 模块管理   | 发送计数A(网络): 0 bytes<br>接收计数A(网络): 0 bytes                    |
|        | 连接状态B(网络): IDLE<br>发送计数B(网络): 0 bytes<br>接收计数B(网络): 0 bytes |

**图 10 ED2 工作状态**

#### 3.2.5. 固件升级

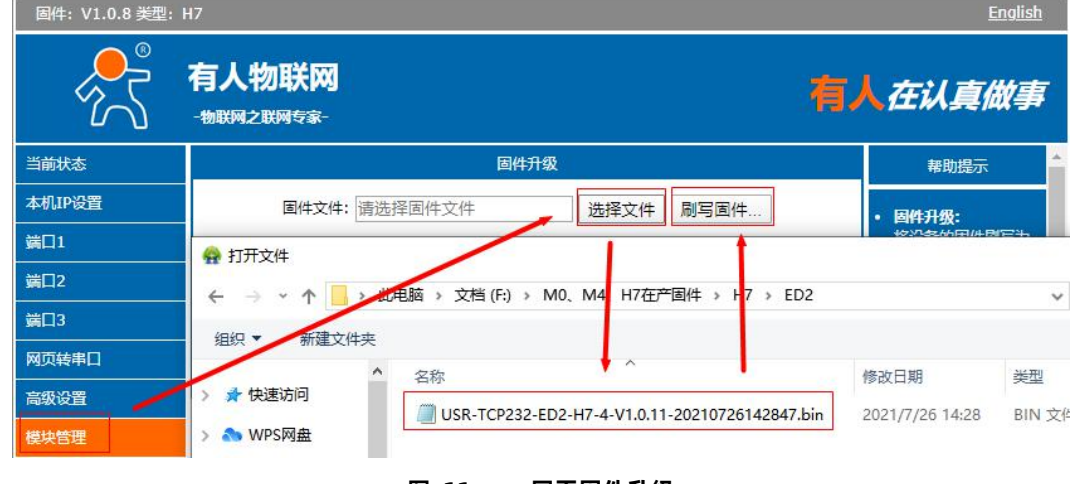

**图 11 网页固件升级**

使用网页升级,可以根据设备 IP 登录网页, 然后点击模块管理, 选择文件对应固件存放的路径。双击鼠标左键, 会看到路径填充到固 件文件框中,然后点击刷写固件即可。

如果固件下载成功,会有以下提示,点击确定,固件下载成功。

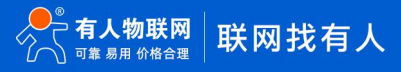

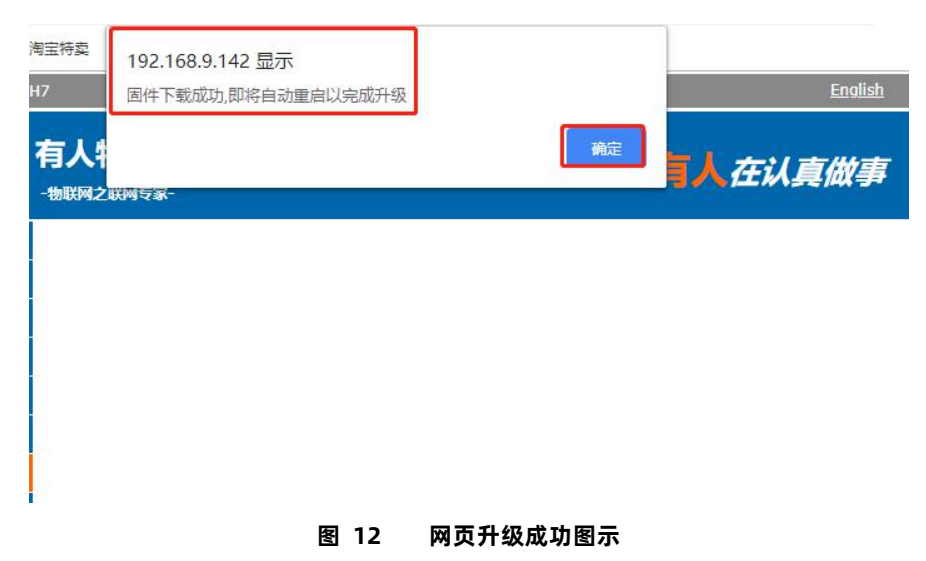

## 3.3. Socket 功能

ED2 的 Socket 工作模式共分为 TCP Client、TCP Server、UDP Client、UDP Server、Httpd Client 五种, 可通过网页和设置软件设

#### 置。

#### 参考 AT 指令集:

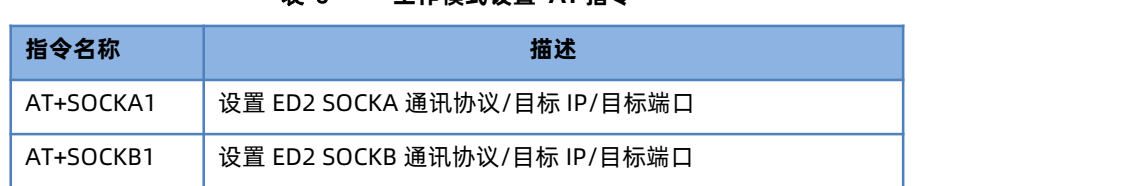

表 8 **工作模式设置 AT 指令**

#### 3.3.1. TCP Client 模式特性

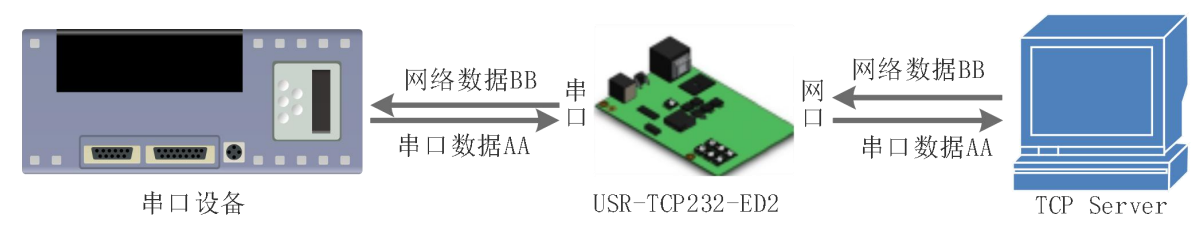

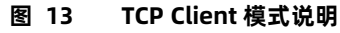

- 1) TCP Client 为 TCP 网络服务提供客户端连接。主动发起连接并连接服务器,用于实现串口数据和服务器数据的交互。根据 TCP 协议的相关规定,TCP Client 是有连接和断开的区别,从而保证数据的可靠交换。
- 2) ED2 做 TCP Client,需要连接 TCP Server,需要关注的参数:目标 IP/域名和目标端口号,目标 IP 可以是本地同一局域的设备, 也可以是不同局域网的 IP 地址或者跨公网的 IP,如果连接跨公网的服务器,那么要求服务器具有公网 IP 或者是域名。
- 3) ED2 做 TCP Client 会主动连接目标 IP 的目标端口,不会接受其他连接请求。
- 4) ED2 做 TCP Client,需要把 ED2 的本地端口号设置成 0,这样 ED2 就能以随机端口号访问服务器,可以解决因服务器判断连接 状态异常,屏蔽 ED2 发出的重连请求而导致重连失败的情况。
- 5) TCP Client 通讯实例:
	- $\hat{h}^{(1)}$  设置 ED2 工作方式为 TCP Client, 目标 IP 为: 192.168.0.95, 远程端口号为: 20108, 点击端口设置, 设置完成后搜索 ED2,搜索到 ED2 后检查设置参数是否正确。 设置 ED2 的参数也可以通过网页设置,进入内置网页设置目标 IP 为: 192.168.0.95, 远程端口号为: 20108, 并点击 "保 存设置",并重启模块。

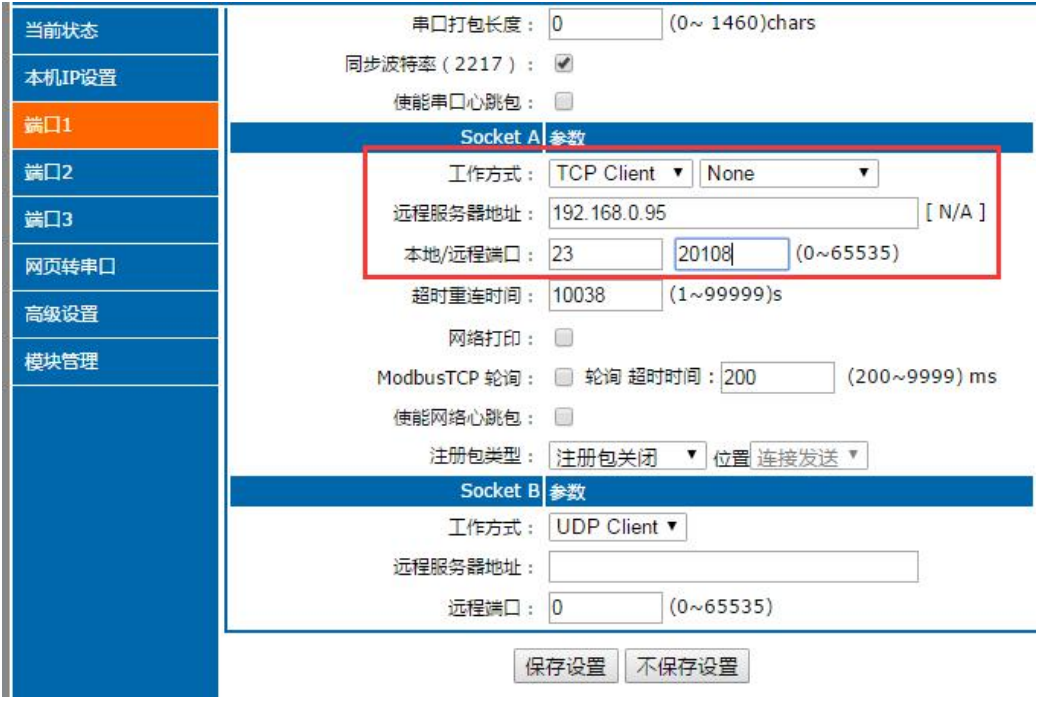

**图 14 TCP Client 网页设置**

- $\odot$  需要连接 PC 端的 TCP Server,该 PC 的 IP 为 192.168.0.95,监听的端口号为 20108,测试软件网络端显示连接信息: 192.168.0.7:49154(随机分配的端口号)。
- 3 设置正确的串口参数,点击打开串口,点击发送,接收到双向透传的数据。

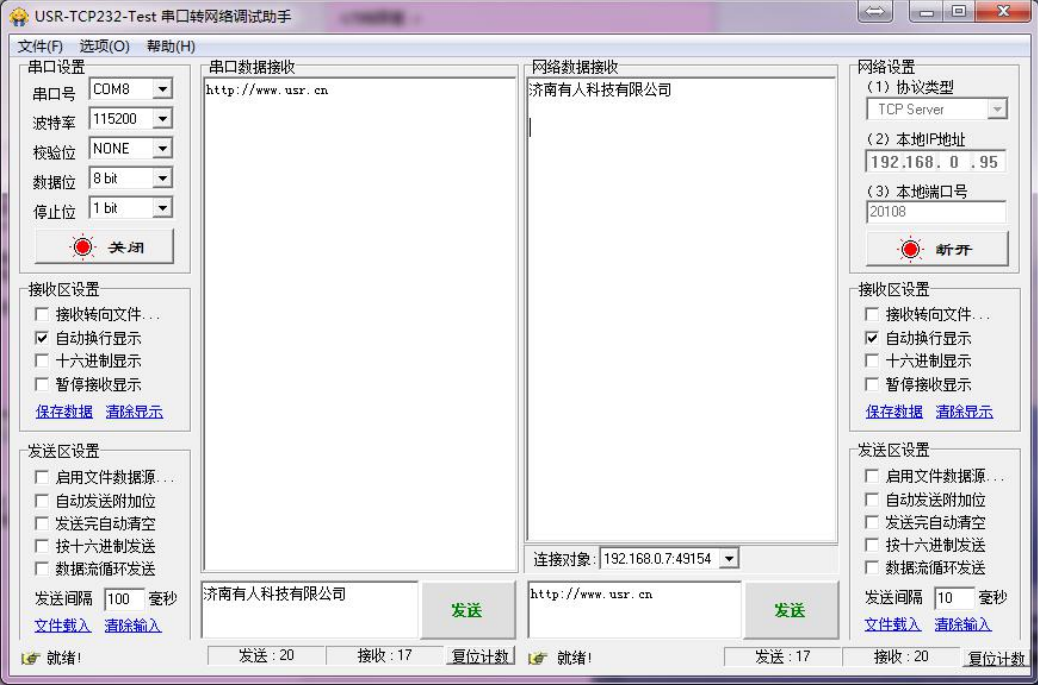

**图 15 TCP Client 软件设置**

参照 AT 指令:

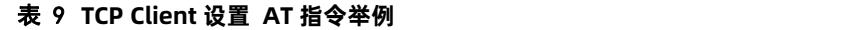

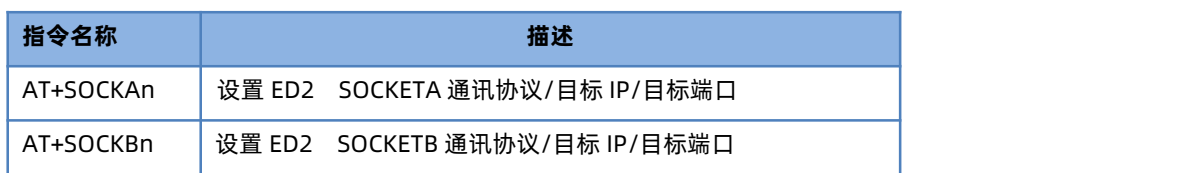

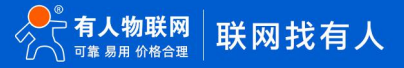

## 3.3.2. TCP Server 模式特性

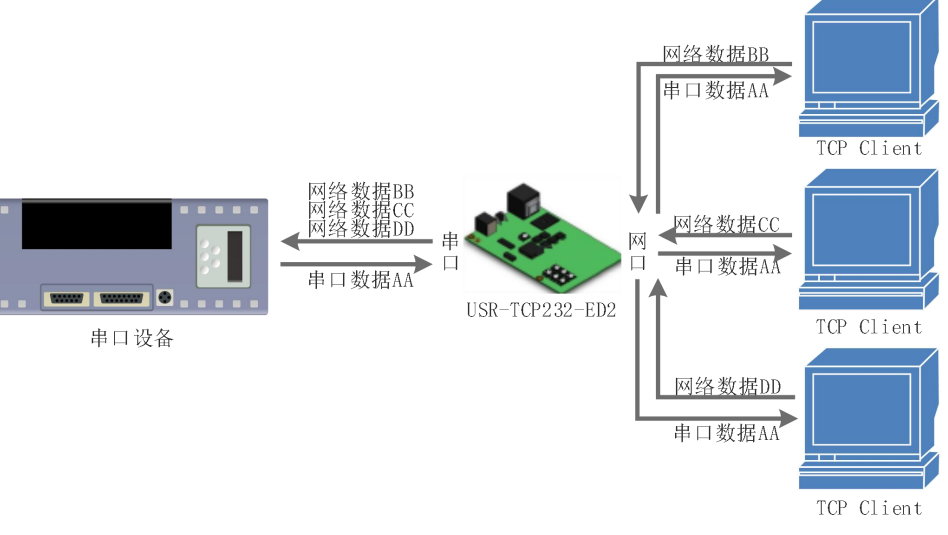

#### **图 16 TCP Server 模式说明**

- 1) TCP Server 即 TCP 服务器, 监听网络连接并建立连接, 通常用于局域网内与 TCP 客户端的通信。同 TCP Client 一样有连接和 断开的区别,保证数据的可靠交换。
- 2) 在 TCP Server 模式下, ED2 首监听设置的本机端口, 有连接请求时响应并创建连接, 串口收到数据后, 同时发送给所有与网络 ED2 该 Server 建立链接的设备。
- 3) ED2 做 TCP Server 的情况下,最多可以接受 16 个 Client 连接。
- 4) ED2 做 TCP Server,主动监听本地的端口号, 不会对接入的 IP 和端口号进行监测, 当连接超过最大数量时, 主动踢掉最旧的连 接。
- 5) 通讯实例:设置 ED2 工作方式为 TCP Server,本地端口号为 23,打开测试软件,模式为 TCP Client 写入目标 IP 和目标端口 号,点击连接,双向透传测试。

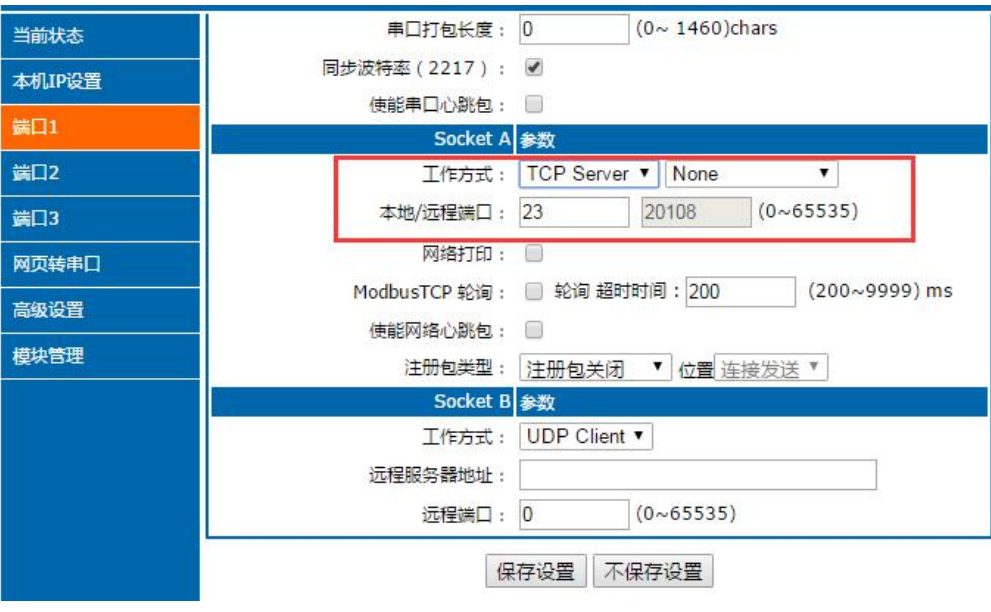

**图 17 TCP Server 网页设置图**

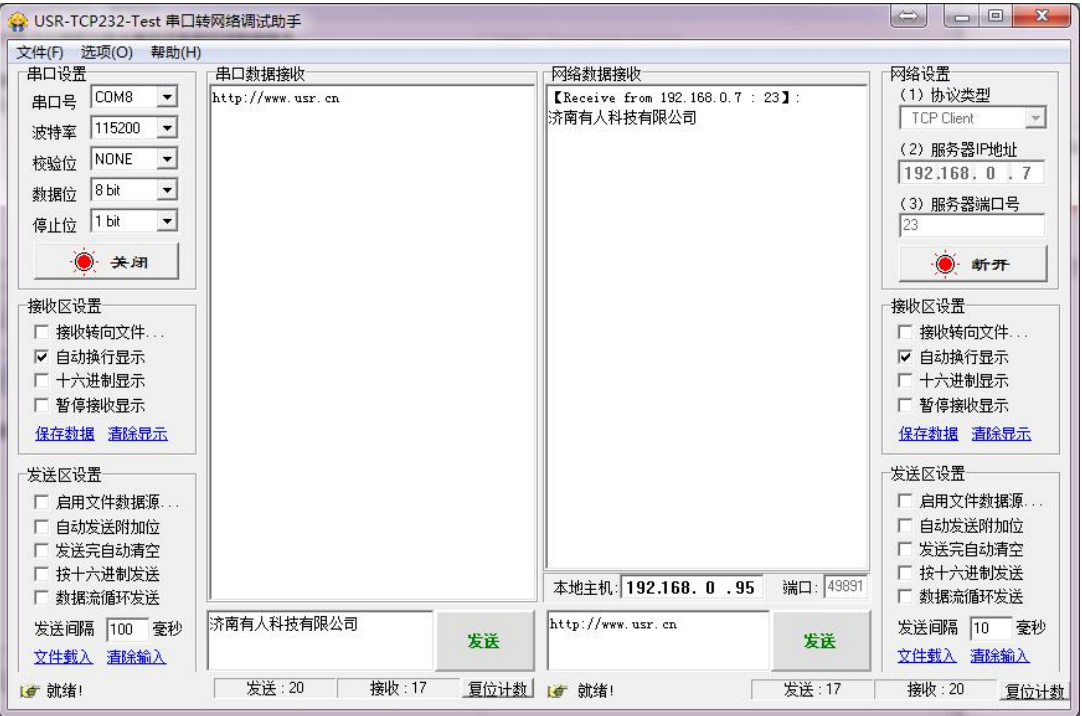

**图 18 TCP Server 测试截图**

有关 AT 指令:

表 10 **TCP Server 设置 AT 指令举例**

| 指令名称      | 描述                             |
|-----------|--------------------------------|
| AT+SOCKAn | 设置 ED2 SOCKETA 通讯协议/目标 IP/目标端口 |
| AT+SOCKBn | 设置 ED2 SOCKETB 通讯协议/目标 IP/目标端口 |

## 3.3.3. UDP Client 模式特性

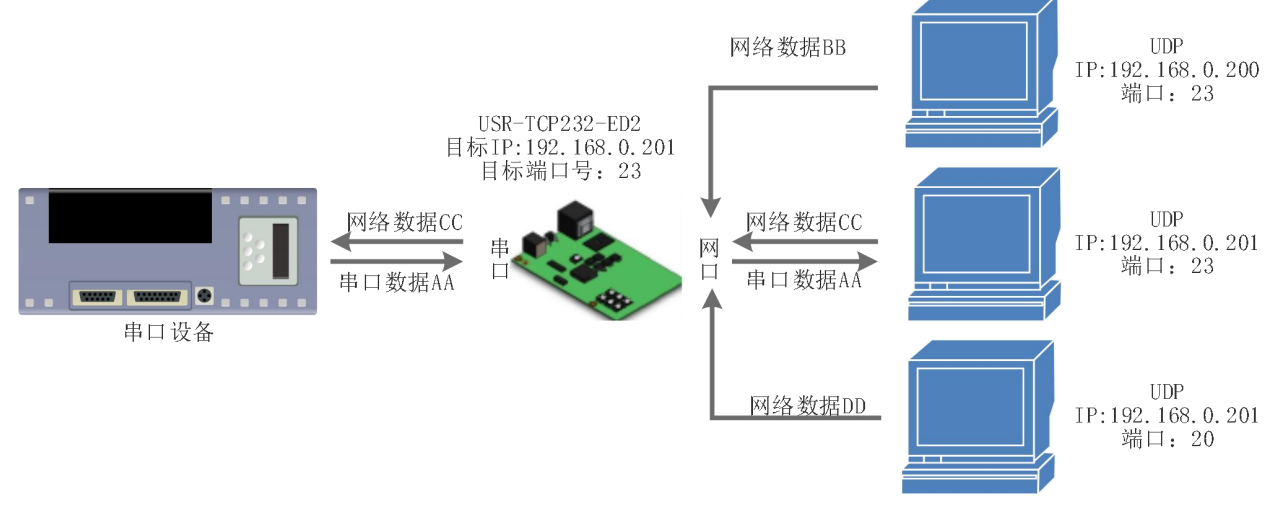

#### **图 19 UDP Client 模式说明**

- 1) UDP Client 一种无连接的传输协议,提供面向事务的简单不可靠信息传送服务。没有连接的建立和断开,通常用于对丢包率要 求不是很严格, 数据包小且发送频率较快, 并且数据要传向指定的 IP 的数据传输场景。
- 2) UDP Client 模式下,ED2 只会与目标 IP 的目标端口通讯,如果数据不是来自这个通道,则数据不会被 ED2 接收。
- 3) 通讯案例:
	- $\bigcirc$  需要建立一个 UDP,该 PC 的 IP 为 192.168.0.95, 监听的端口号为 20108
- 2 设置 ED2 为 UDP Client 模式,目标端口为 20108
- $\bigcirc$  先点击串口发送,接收到数据后,测试软件的目标 IP 和目标端口号变为 ED2 的 IP 和端口号,然后点击网络发送,发送数 据到串口

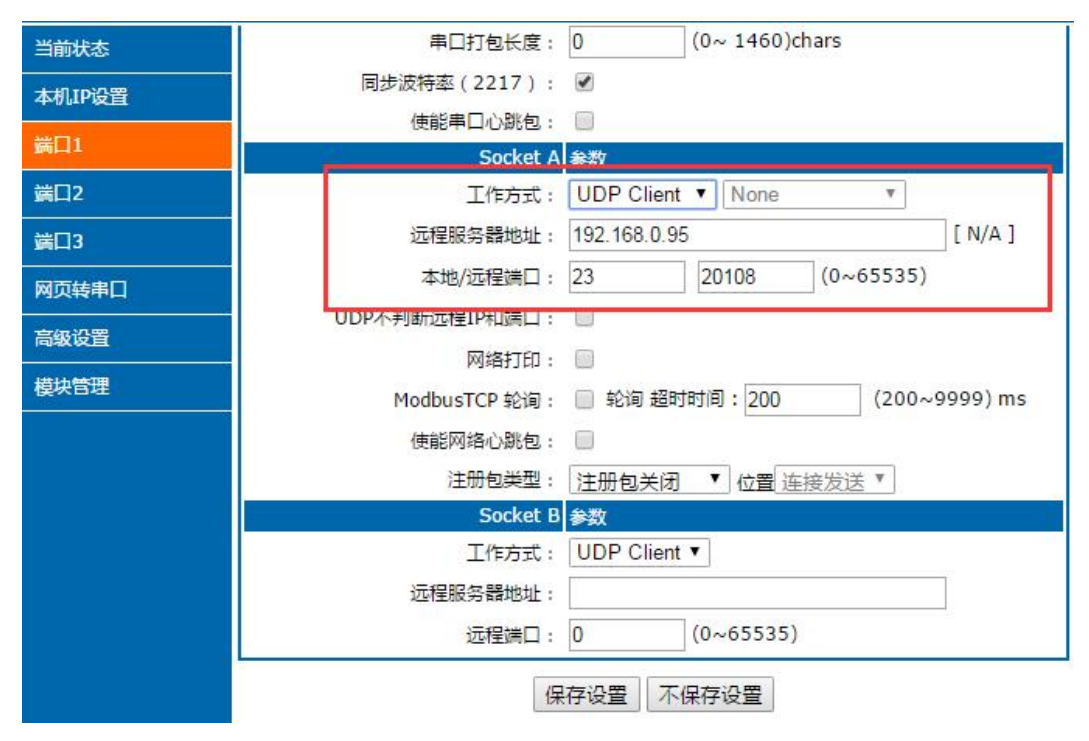

**图 20 UDP Client 网页设置**

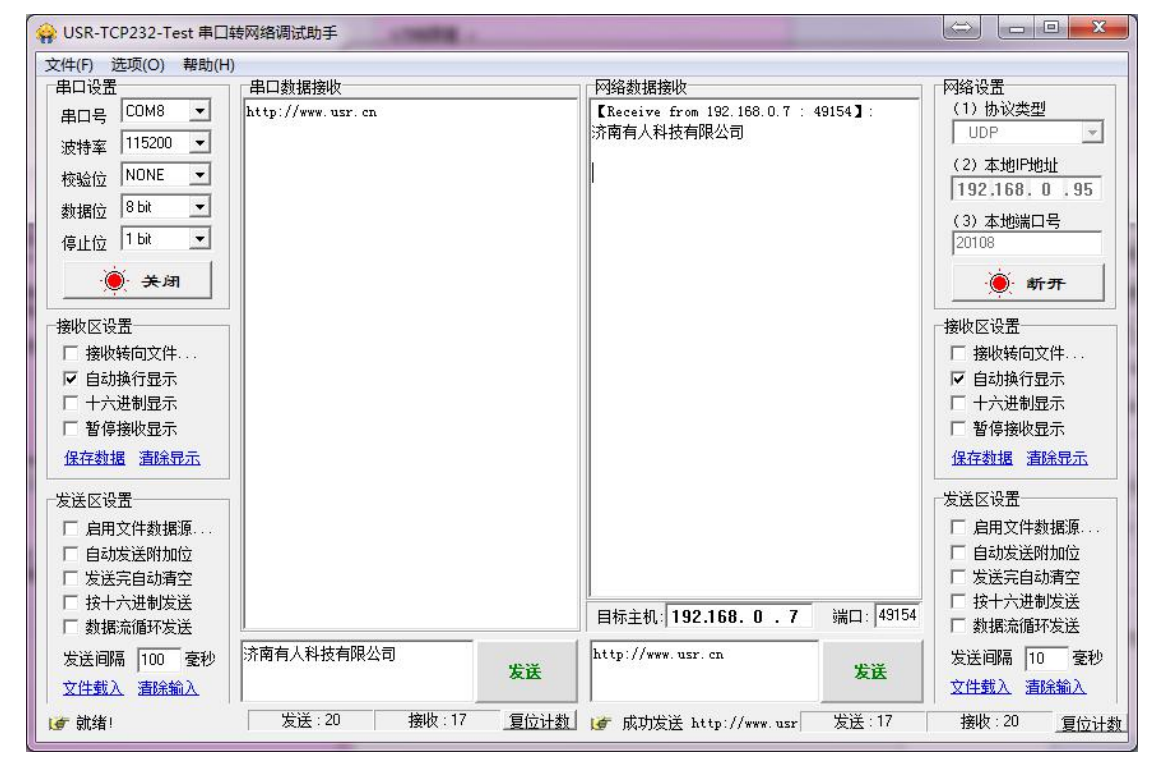

参照 AT 指令

有人物联网

可靠 易用 价格合理

联网找有人

**图 21 UDP Client 测试截图**

**指令名称 描述** 

表 11 **UDP Client 设置 AT 指令举例**

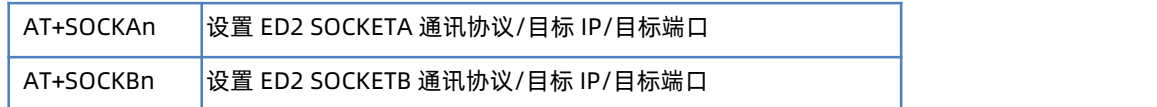

### 3.3.4. UDP Server 模式特性

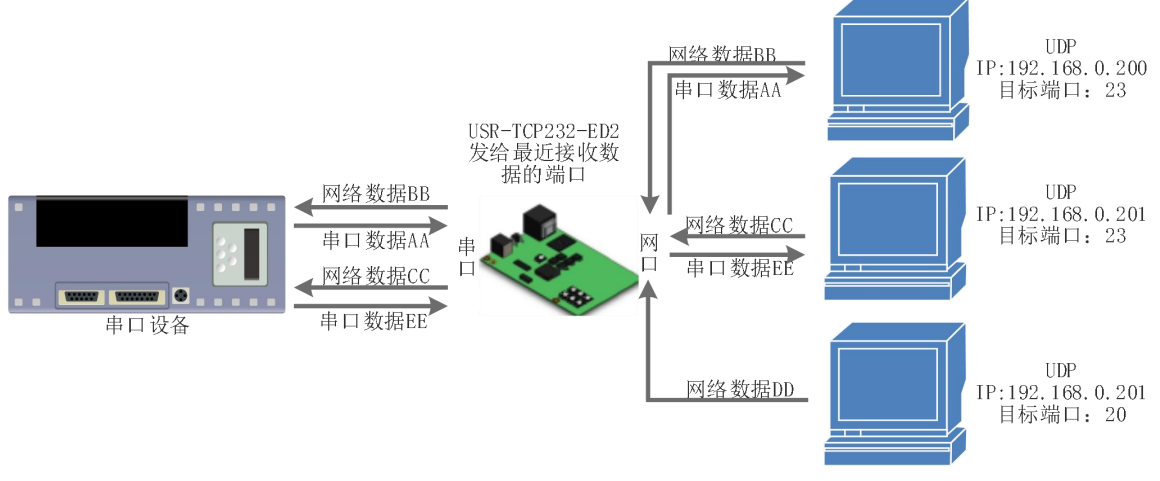

**图 22 UDP Server 模式说明**

- 1) UDP Server 是指在普通 UDP 的基础上不验证来源 IP 地址, 每收到一个 UDP 数据包后, 都将目标 IP 改为数据来源 IP 和端口 号,回复数据时,发给最近通讯的那个 IP 和端口号。
- 2) 通讯实例:
- $\bigcirc$  设置 ED2 为 UDP Server 模式, 本地端口为 23

 $\odot$  打开两个测试软件,工作方式设置为 UDP,目标 IP 设为 ED2 的 IP,目标端口改为 ED2 的本地端口号,点击发送,串口会收到 发送的数据,点击串口发送,测试软件只会有最近一个和 ED2 的通信的软件收到数据

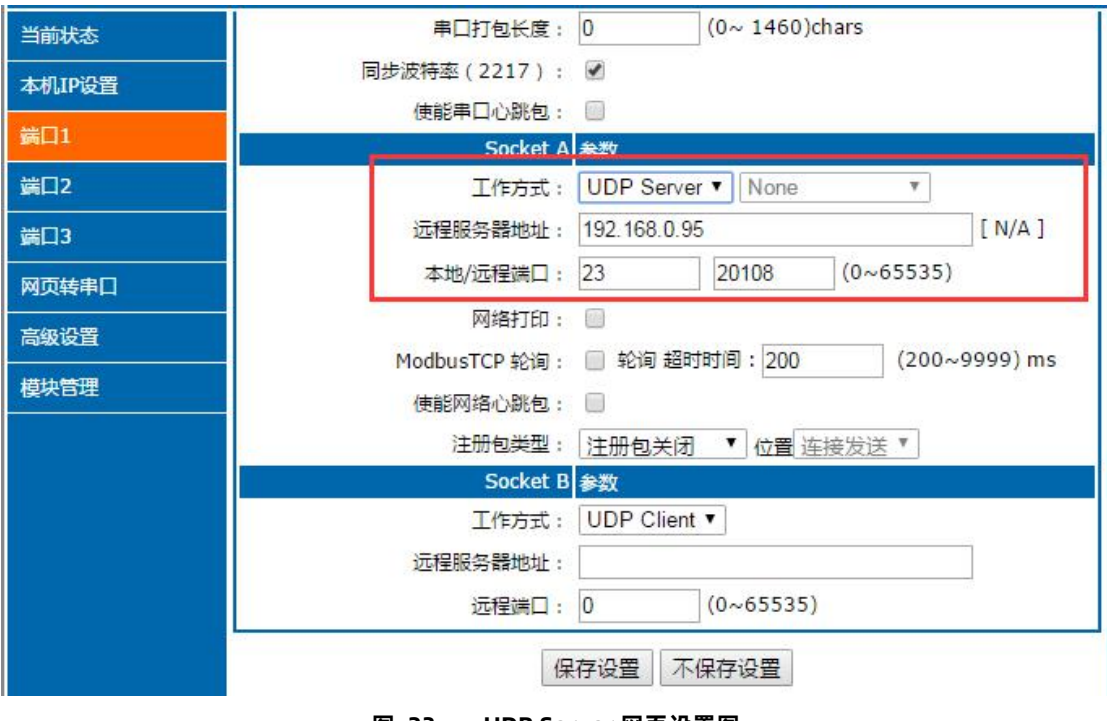

**图 23 UDP Server 网页设置图**

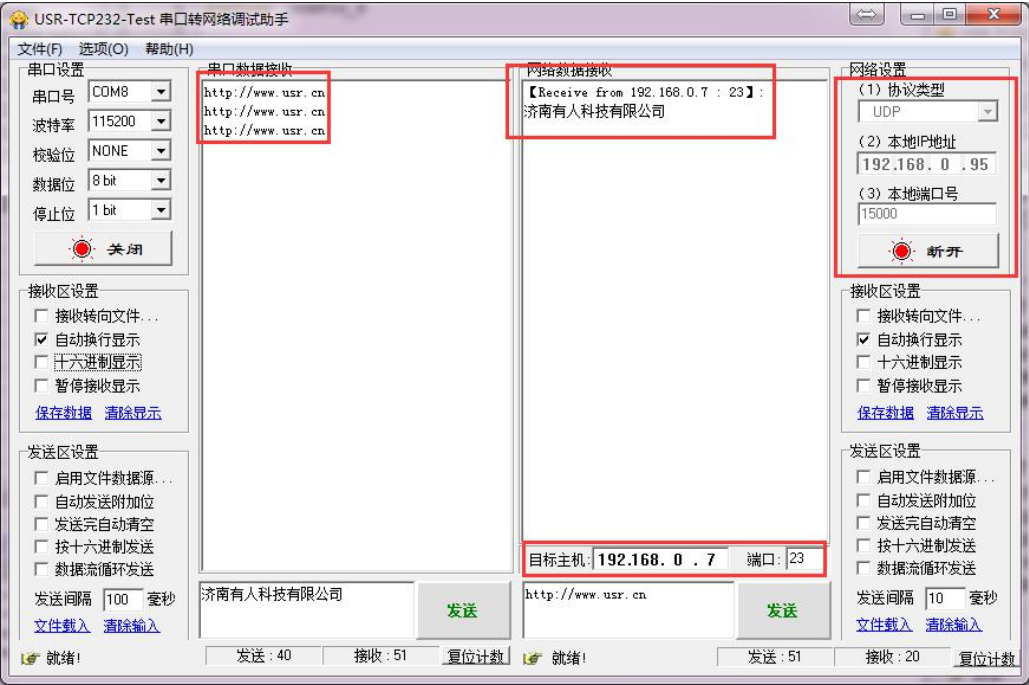

**图 24 UDP Server 测试截图**

## 有关 AT 指令

表 12 **UDP Server AT 指令举例**

| 指令名称      | 描述                             |
|-----------|--------------------------------|
| AT+SOCKAn | 设置 ED2 SOCKETA 通讯协议/目标 IP/目标端口 |
| AT+SOCKBn | 设置 ED2 SOCKETB 通讯协议/目标 IP/目标端口 |

#### 3.3.5. Httpd Client

- 1) 在此模式下,用户的终端设备,可以通过 ED2 发送请求数据到指定的 HTTP 服务器,然后 ED2 接收来自 HTTP 服务器的数据, 对数 据进行解析并将结果发至串口设备。
- 2) 用户不需要关注串口数据与网络数据包之间的数据转换过程,只需通过简单的参数设置,即可实现串口设备向 HTTP 服务器的数据请 求。
- 3) ED2 通过串口向 HTTP 服务器发送数据时, 所需要的 URL 和包头, 目标域名/IP, 目标端口号等信息都可以通过 ED2 设置后保存, 每 次发送数据时只需要发送请求数据,ED2 将自动添加 URL 和包头等信息。返回的数据,用户可以选择是否去包头处理。
- 4) 具体使用案例:

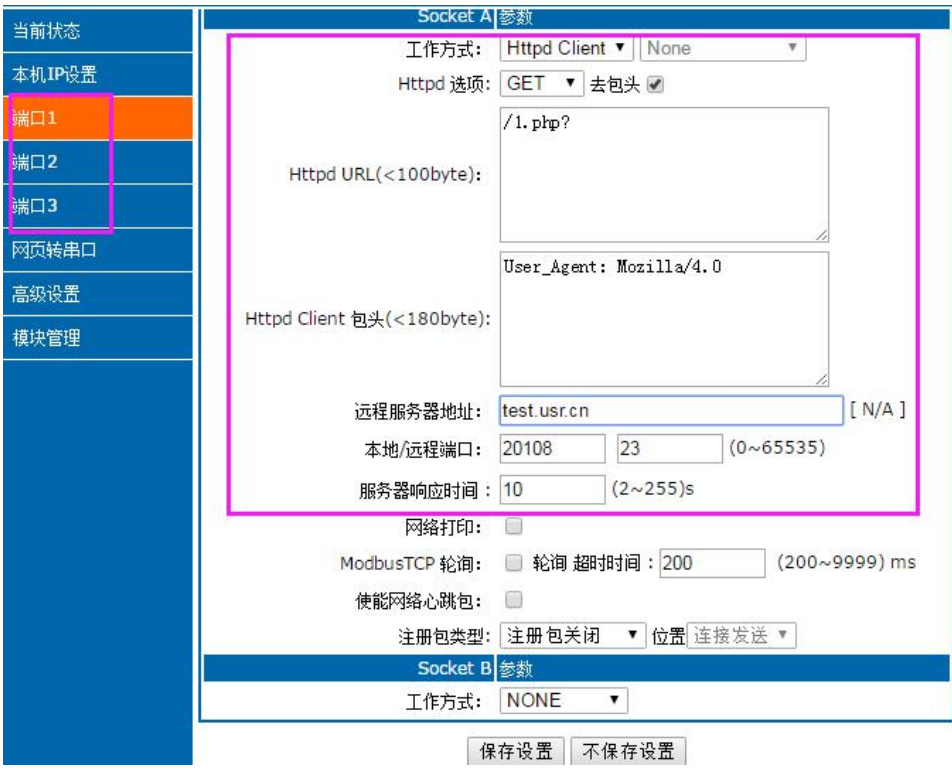

#### **图 25 Httpd Client 网页设置**

- 1. 通过网页将 ED2 设置为 Httpd Client 模式,并设置相应的目标端口号和目标 IP/域名
- 2. 通过网页设置 Httpd 请求方式以及请求数据包的 URL 和包头信息。
- 3. 服务器恢复信息的包头是否去掉也可通过网页设置。
- 4. 设置完成点击保存设置,然后重启 ED2 生效。
- 5. 打开串口发送数据,然后串口的数据就提交到你的网页服务器上了,同时串口也会收到服务器回复的信息。
- 6. 发送请求的具体信息可以参考"Httpd Client 模式说明"图示,如下图:

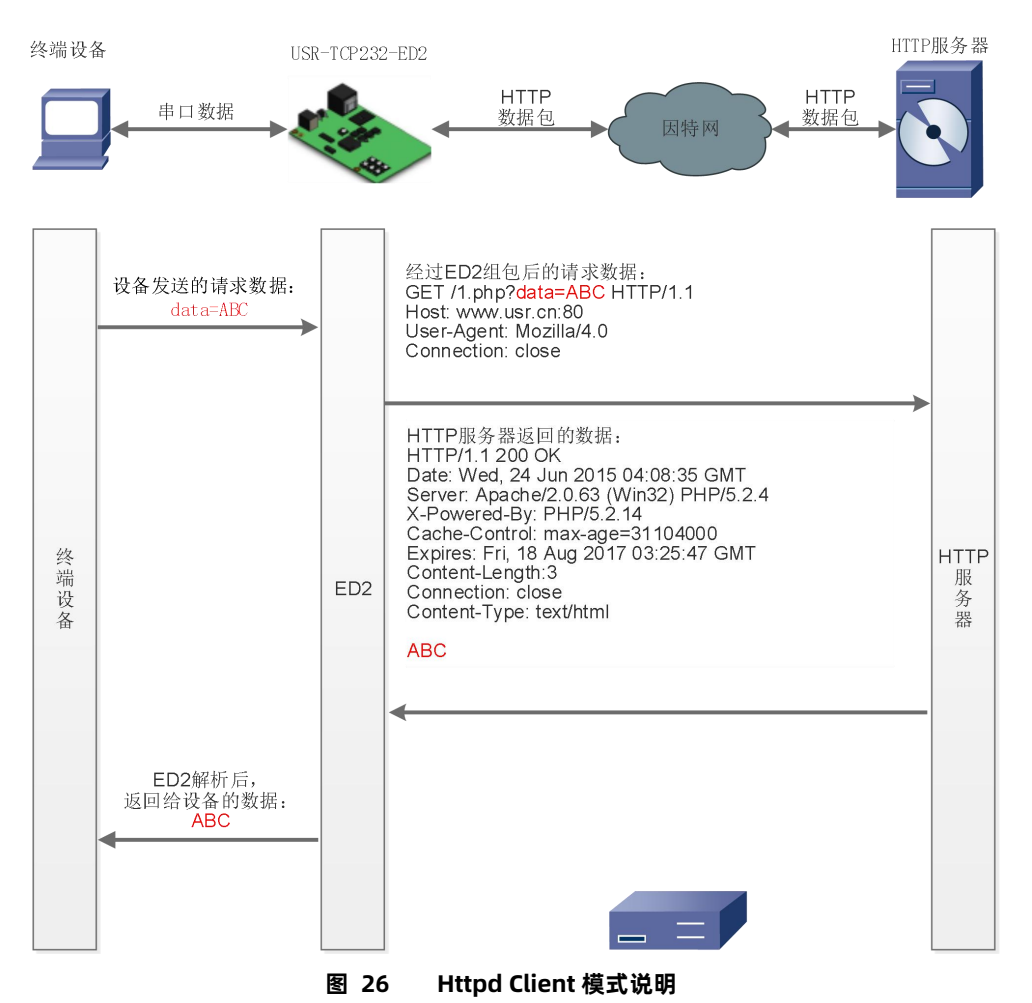

#### 3.3.6. WebSocket

网页转串口功能,可以让 ED2 的串口跟网页进行实时交互,可以让用户的数据显示到网页,实现网页到设备, 设备到网页的交互。 Websocket 可以与任意一路串口进行数据交互,通过网页高级设置可以选择串口和 LOG。

#### 1、串口与网页数据交互

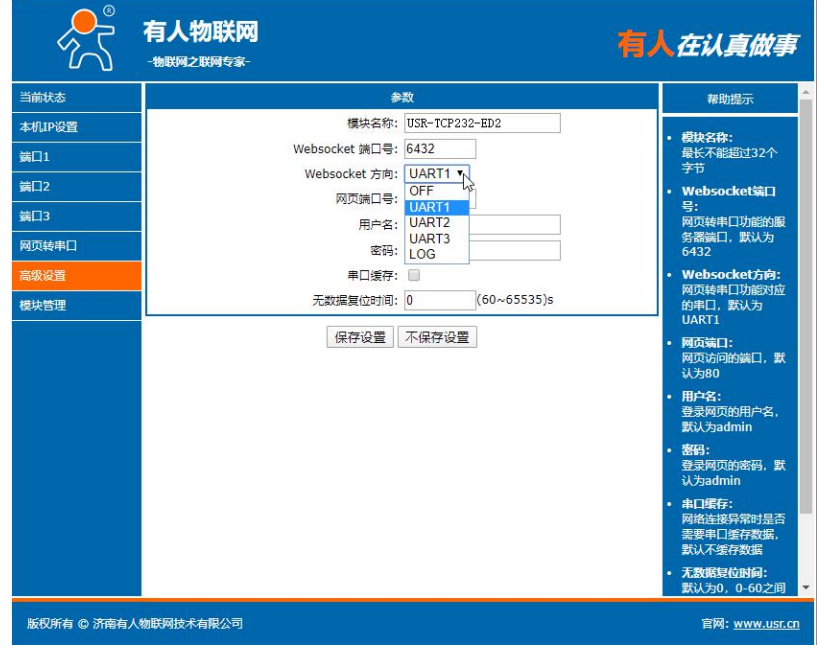

**图 27 Websocket 方向设置**

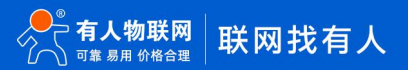

网页转串口的功能展示:

(1)设置网页转串口端口号,默认端口号为 6432

(2)打开网页,点击网页转串口,网页弹出链接成功的提示表示可以收发数据了。打开测试软件,配置好串口参数,点击打开 串口。

(3) 点击发送 ASCII 码, 串口收到数据, 点击测试软件发送, 网页收到数据

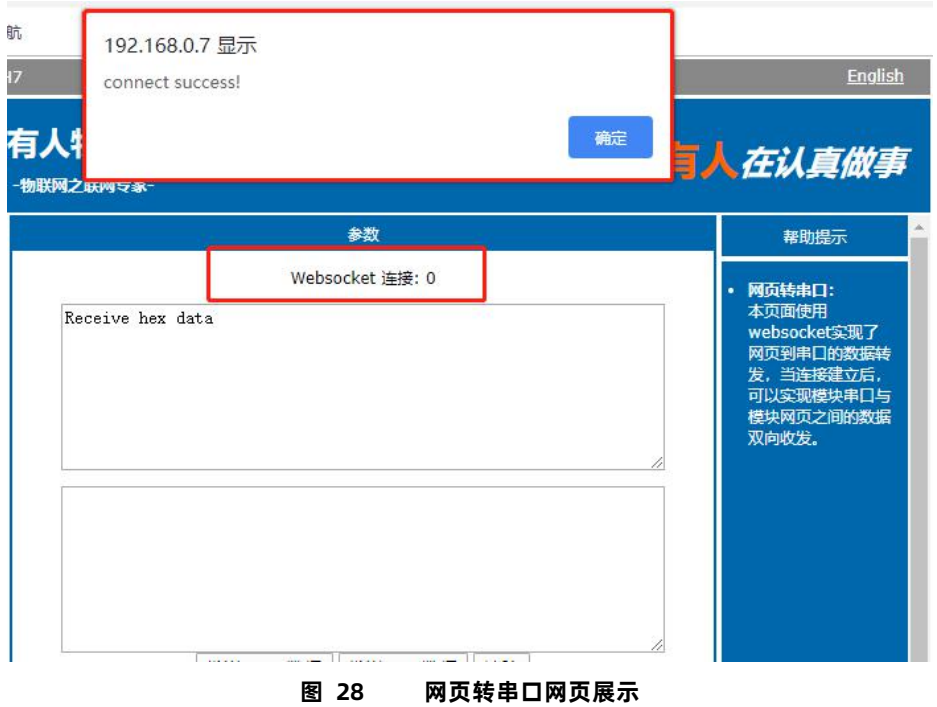

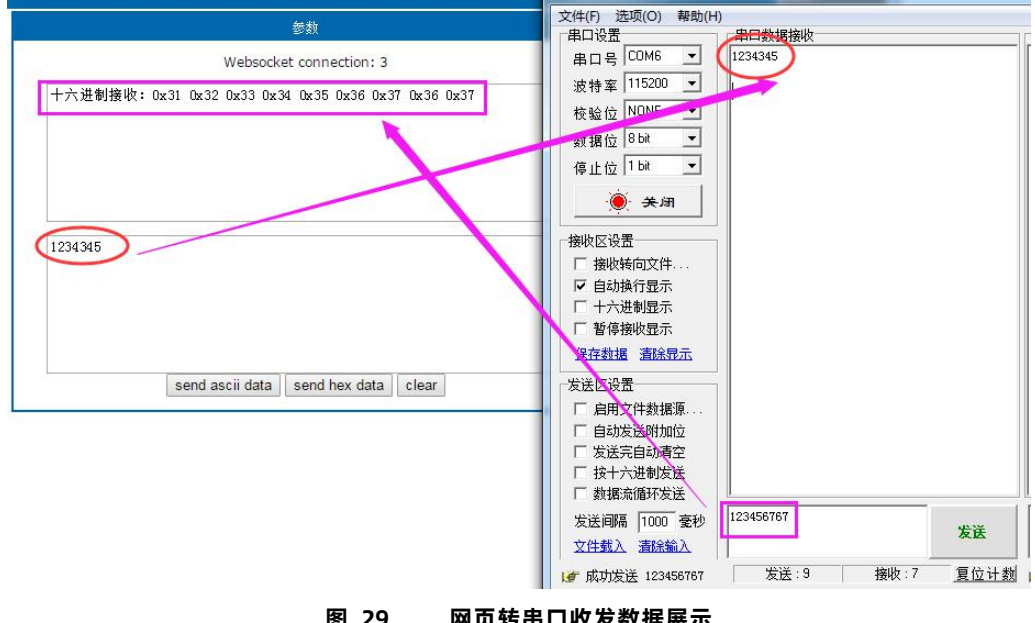

**图 29 网页转串口收发数据展示**

2、设备运行 LOG 查询

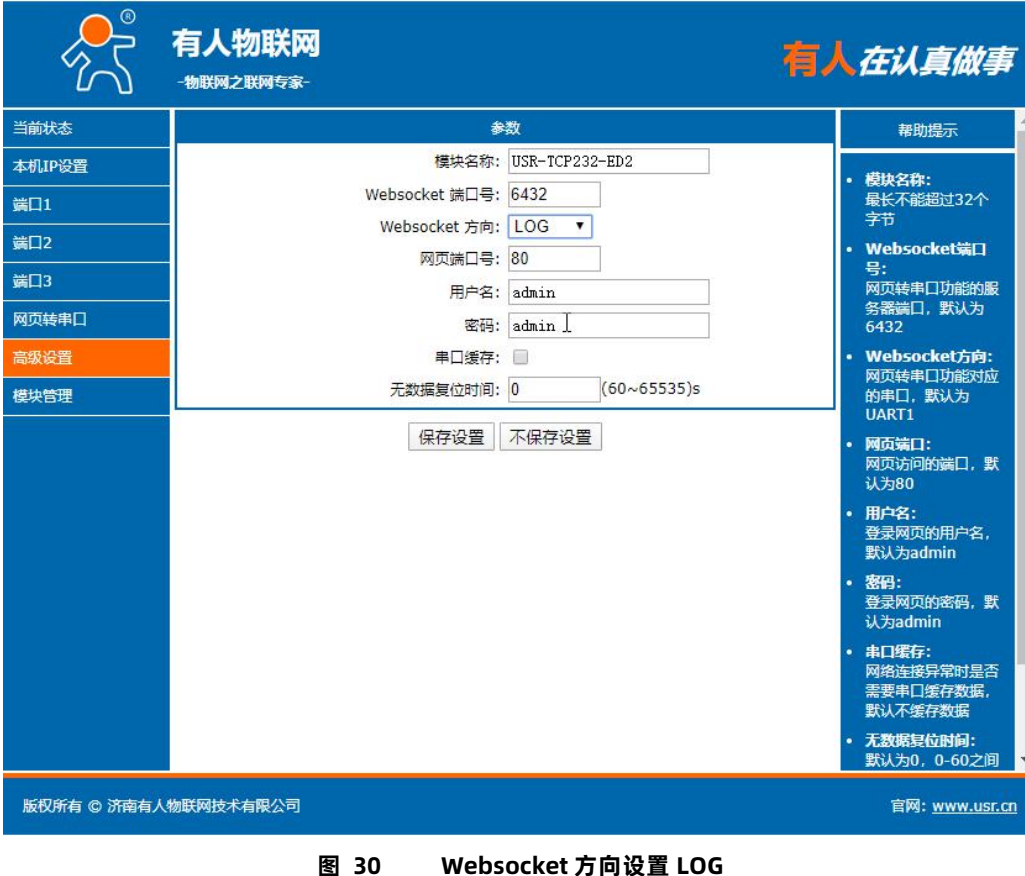

LOG 功能展示:

(1)查询设备的一些基本信息,查询指令后要加上回车。

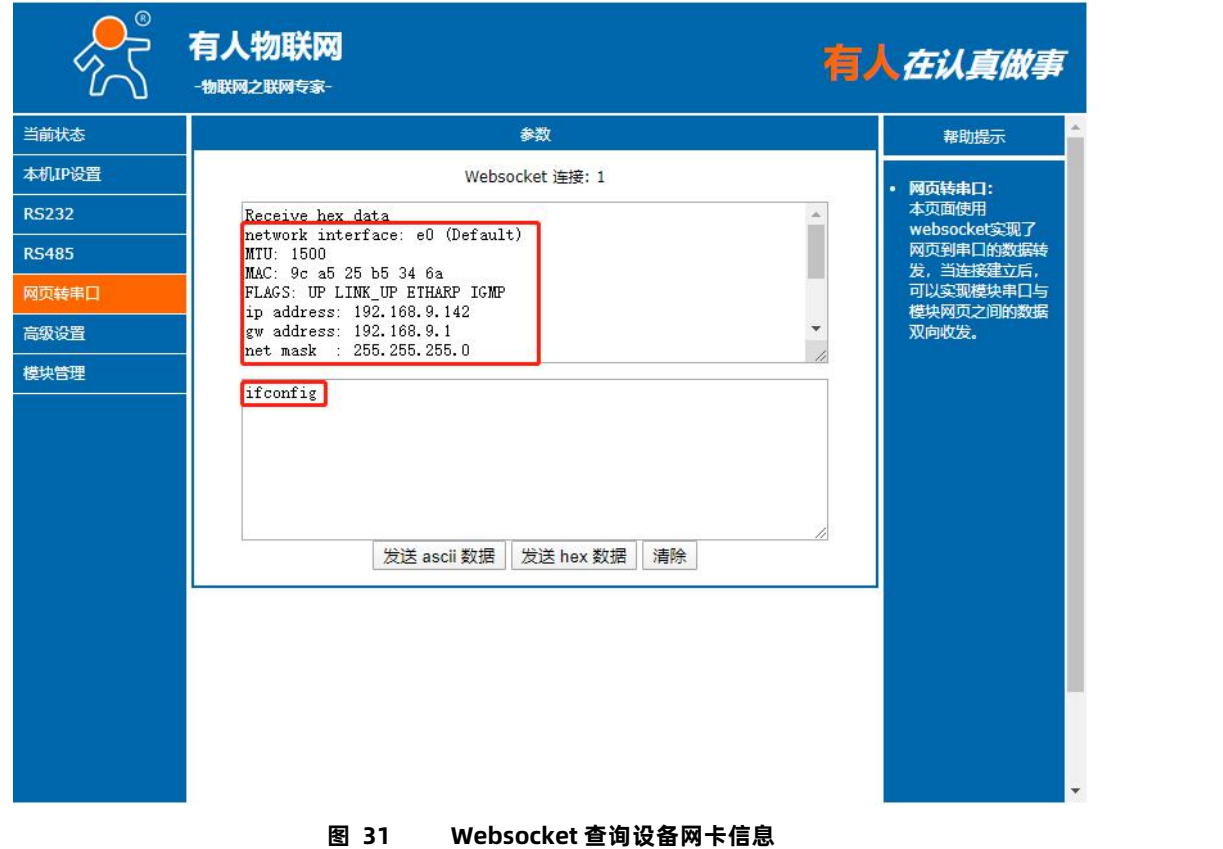

(2)检测设备的运行状况,能快速锁定出现问题的点,方便分析和解决设备出现的问题。

## USR-TCP232-ED2 说明书

例:将串口 RS232 设置为 TCP Client 模式,远程服务器的地址为 192.168.9.232(本地 PC 的 IP 地址),端口号为 201。打开网络 设置软件,做 TCP Server 模式。打开网页转串口功能,点击网络设置软件"打开"按键,在网页转串口网页里就能看到 TCP 连接建  $\overline{\Delta}$ 。

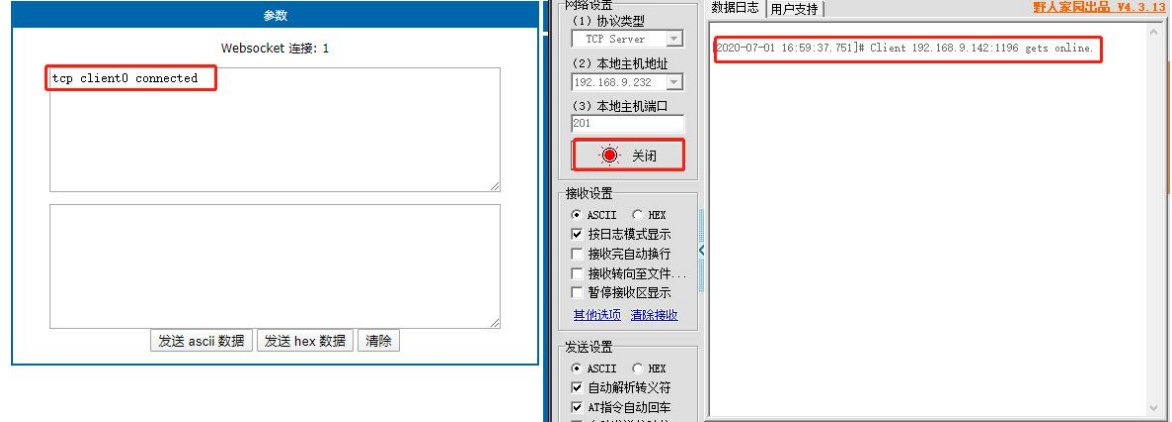

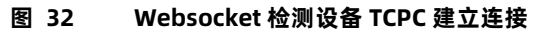

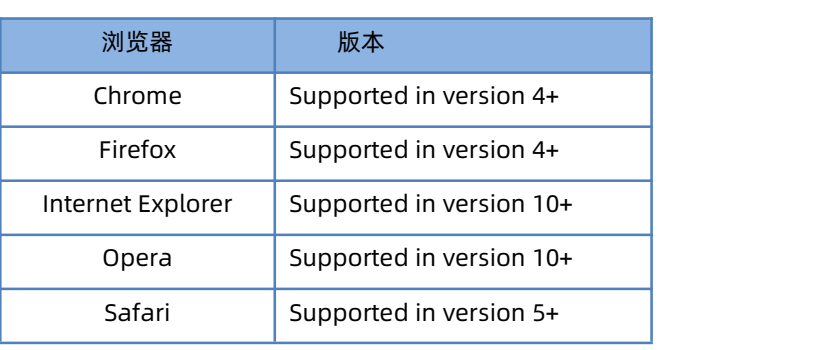

#### 表 13 **Websocket 浏览器支持版本**

#### 3.3.7. 配套软件 VCOM(虚拟串口)

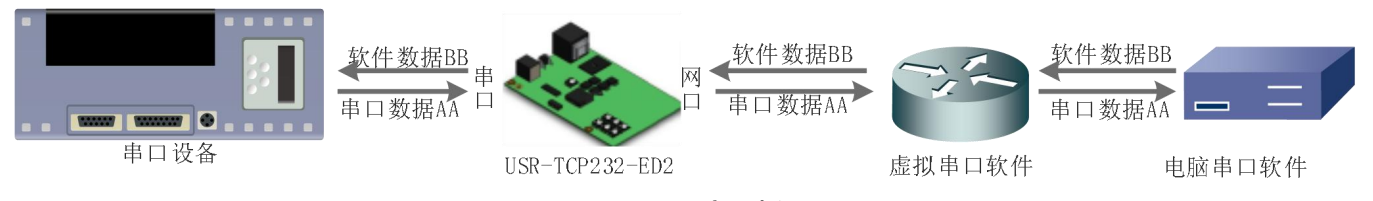

#### **图 1 VCOM 应用介绍**

通过使用配套软件 VCOM(虚拟串口),接收指定虚拟串口的数据,然后把该数据以网络数据的形式发送出去,从而解决 PC 端软件为 串口方式而无法和联网设备通讯的问题,方便用户使用。

本节重点讲解 ED2 怎样和虚拟串口建立连接

- 1. 设置 ED2 为 TCP Server 模式(ED2 设置为 Server, 方便用户更换电脑, 依然能够连接设备)。
- 2. 手动设置虚拟串口软件方式和 ED2 连接
	- $\widehat{10}$  打开虚拟串口,设置点击添加串口,选择串口号为 COM2(选择 COM 号一定要避开已经存在的 COM 口) 网络协议选择 TCP Client,目标域名/IP 设置成 ED2IP,目标端口号设置为 ED2 的端口号,备注填写自己的设备名称
	- $\overline{Q}$  点击确定,观察连接是否建立,显示连接建立表明已建好连接,然后就能双向透传数据。
- 3. 手动设置虚拟串口软件方式和 ED2 建立链接。虚拟串口更多用法介绍和实例:

http://www.usr.cn/Search/getList/keyword/%E8%99%9A%E6%8B%9F%E4%B8%B2%E5%8F%A3/

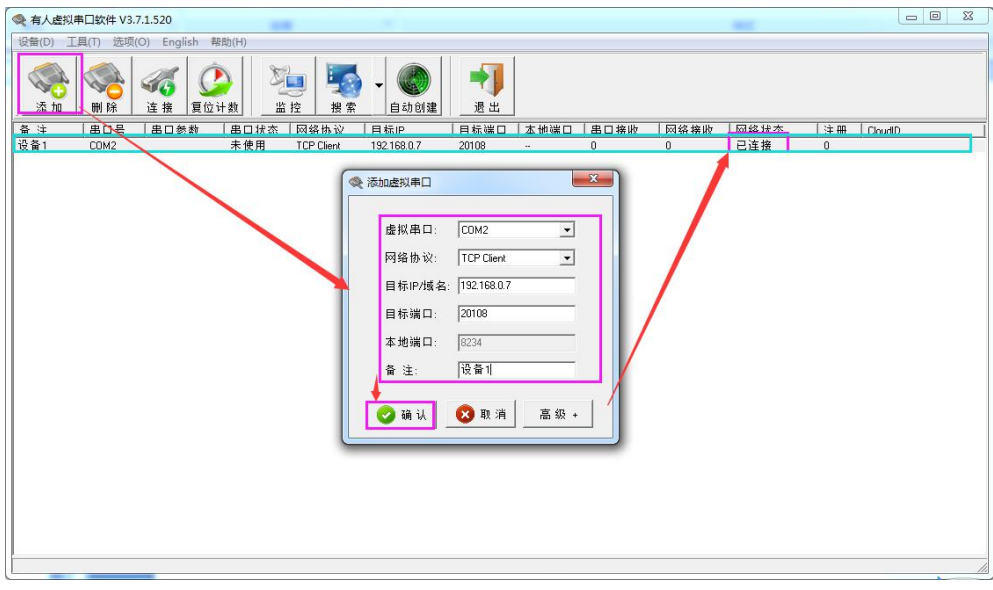

**图 33 VCOM 应用模式添加串口**

## 3.4. 串口功能

## 3.4.1. 流控介绍

支持软流控和硬件流控

- 1. NONE:无流控
- 2. RTS/CTS:硬件流控模式
- 3. Xon/Xoff:, 运行串口发送数据命令字符为 0x11, 不允许串口发送字符位为 0x13

通过硬件流控,或者软件流控,能够更好地处理串口的收发数据,当串口接收缓存超过阈值时,通知对方串口停止发送数据,当串口缓存 处理完毕后,通知对方串口可以继续处理数据。

一般在串口数据接收然后处理需要一定时间的场合应用。

参考 AT 指令:

表 14 **串口基本参数 AT 指令举例**

| 指令名称     | 指令功能        |
|----------|-------------|
| AT+UARTn | 查询/设置串口基本参数 |

3.4.2. 串口成帧机制

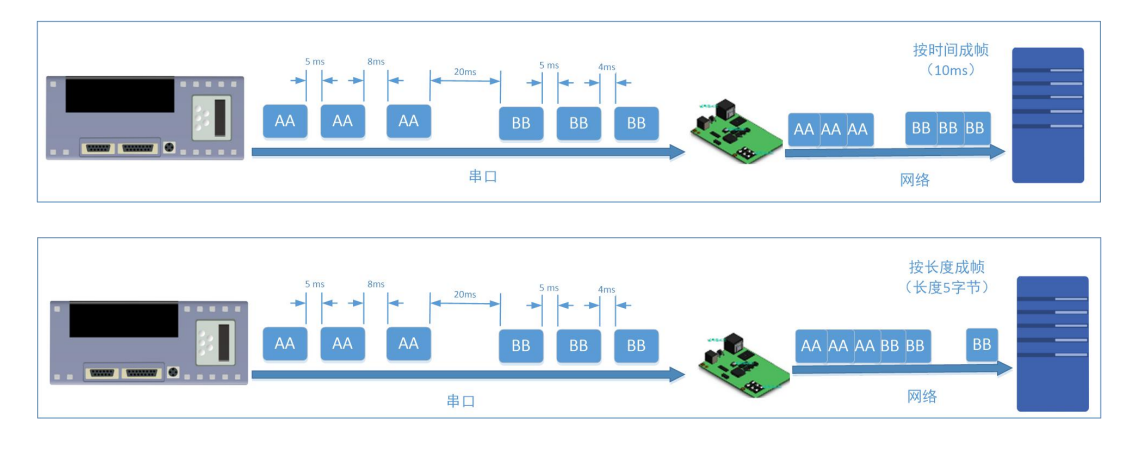

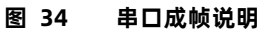

ED2 能够设备串口打包时间和串口打包长度。ED2 在数据透传过程中,按照设定的打包长度和打包时间,对串口数据进行打包。 打包时间和打包长度判定举例:

1. 打包时间设置 10ms,打包长度为 512。

当串口收到数据,如果串口接收数据间隔时间超过 10ms,或者数据长度大于 512, ED2 打包发到网络中去。

- 2. 若打包时间和打包长度其中有一项为 0,打包规则只有不为零的一项有效。
- 3. 打包时间设置 0ms,打包长度为 0。

当打包时间设置成 0ms 时, ED2 执行默认打包时间,即串口收到数据间隔时间超过发送四个字节的打包时间时, ED2 便打包发 送出去。比如波特率为 115200 时, 四个字节打包时间为:

T=0.4ms, 当计算数值小于 0.1ms 时, 打包时间按照 0.1ms 计算。

$$
T = \frac{1}{\text{波特率}} \times 10 \times 4
$$

4. 当 ED2 从网络端接收数据,然后再发送到串口端时,由于串口速度的限制,需要用户控制好发送流量,否则会出现串口端数据 溢出的问题,所以送网络透传数据到串口时,需要计算数据流量问题。

计算举例:

网络数据每个 n 秒,发送 m 个字节数据。 检查是否有可能溢出的方法为:(假设网络情况良好,而且网络数据传输时间忽略不计 ) 如果不出现溢出情况,在 n 秒内必须传输完毕 m个字节的数据, 则 M 字节数据 传输时间:

$$
T = \frac{1}{\mathcal{B} + 10 \cdot \text{m}}
$$

如果 n>2T 表明数据不会溢出,ED2 服务器能够正常工作,如果波特率在 9600 以下,保持 n>T 即可。

3.4.3. 类 RFC2217

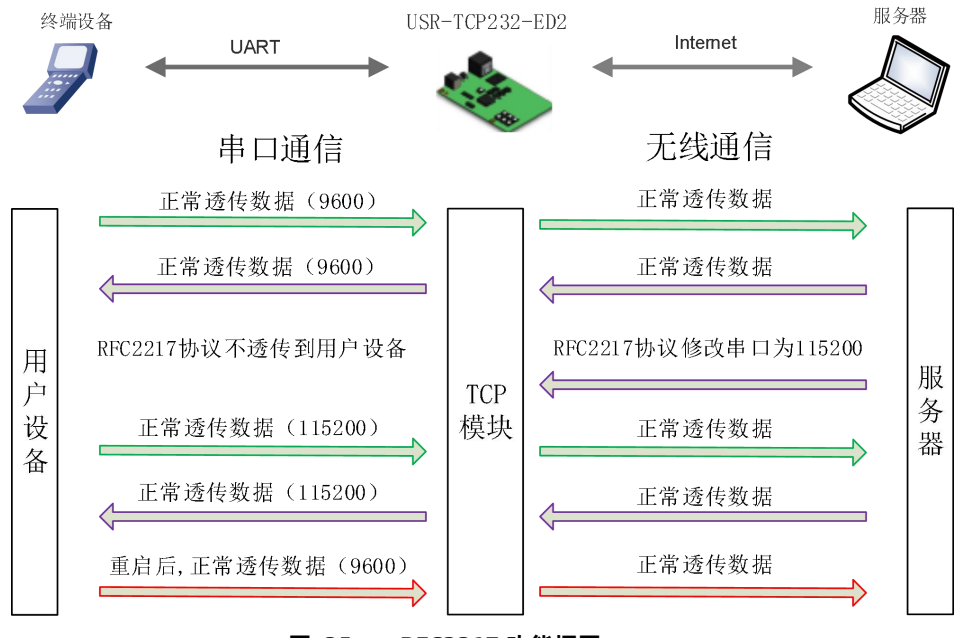

**图 35 RFC2217 功能框图**

在一些工业场合,为了传输数据的加密性,不少设备在数据传输的过程中会改变数据的字节长度、波特率、校验位等相关参数,ED2 也具有传输数据改变串口参数的功能。同步波特率又称 RFC2217, 有人公司的同步波特率, 在 RFC2217 协议的基础上, 加以修改, 提高 传输的准确性。

协议长度为 8 个字节,具体协议内容如下,举例的数值为 HEX 格式:

表 15 **RFC2217功能协议**

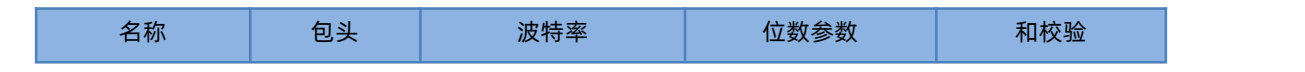

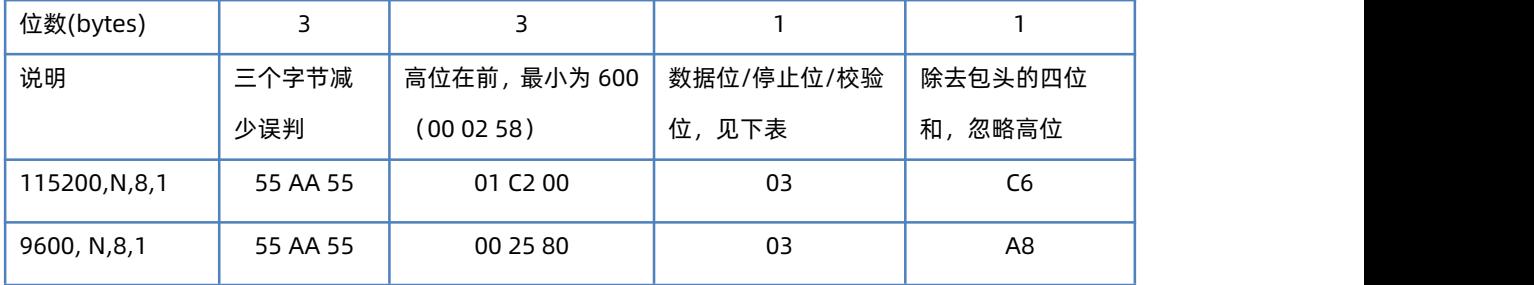

串口参数位 bit 含义 :

表 16 **串口参数位 bit 含义**

| 位号             | 说明    | 对应数值        | 描述       |
|----------------|-------|-------------|----------|
|                |       | 10          | 7位数据位    |
|                |       | 11          | 8位数据位    |
| $\overline{2}$ | 停止位   | $\mathbf 0$ | 1位停止位    |
|                |       | 1           | 2位停止位    |
| 3              | 校验位使能 | $\mathbf 0$ | 不使能校验位   |
|                |       | 1           | 使能检验位    |
| 5:4            | 校验位类型 | 00          | ODD 奇校验  |
|                |       | 01          | EVEN 偶校验 |
| 7:6            | 无定义   | 00          | 请写0      |

使用方法:

- 1. 当使用 RFC2217 时, 点击设置软件的 RFC2217 始能, 打开 RFC2217 功能
- 2. 当需要串口参数改变时,发送 RFC2217 包, ED2 接收到网络传输的 RFC2217 指令后,修改 ED2 的串口参数, 不透传 RFC2217 指令。

#### 3.5. 特色功能

3.5.1. TCP Server 连接个数设置

在 TCP Server 模式下支持最大连接数量的设置以及设置对待连接方式的处理设置。

连接个数最大可以设置 16 个,最小可以设置 1 个, 默认设置 8 个。

超出连接数量的处理:

KICK:踢掉久的连接,接入新的连接。

KEEP:保持现有的连接,踢掉新接入的连接。

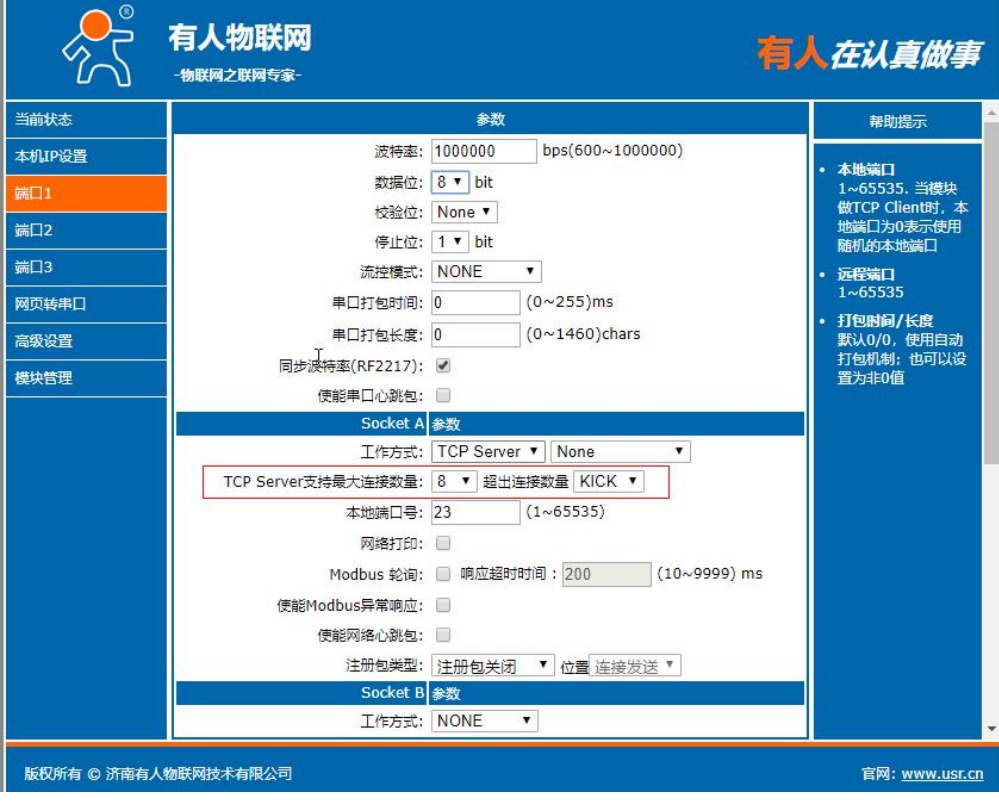

**图 36 支持最大连接数的处理**

3.5.2. 心跳包功能

在网络透传模式下,用户可以选择让 ED2 发送心跳包。心跳包可以向网络服务器端发送,也可以向串口设备端发送。

向网络端发送主要目的是为了连接的维持,保证连接可靠,杜绝死链接。仅在 TCP Client 和 UDP Client 模式下生效。当网口有数据 发送时,网络心跳包停止。自定义心跳包长度为 0~40 字节。心跳时间为 1~65535s。

在服务器向设备发送固定查询指令的应用中,为了减少通信流量,用户可以选择,用向串口设备端发送心跳包(查询指令),来代替 从服务器发送查询指令。

## USR-TCP232-ED2 说明书

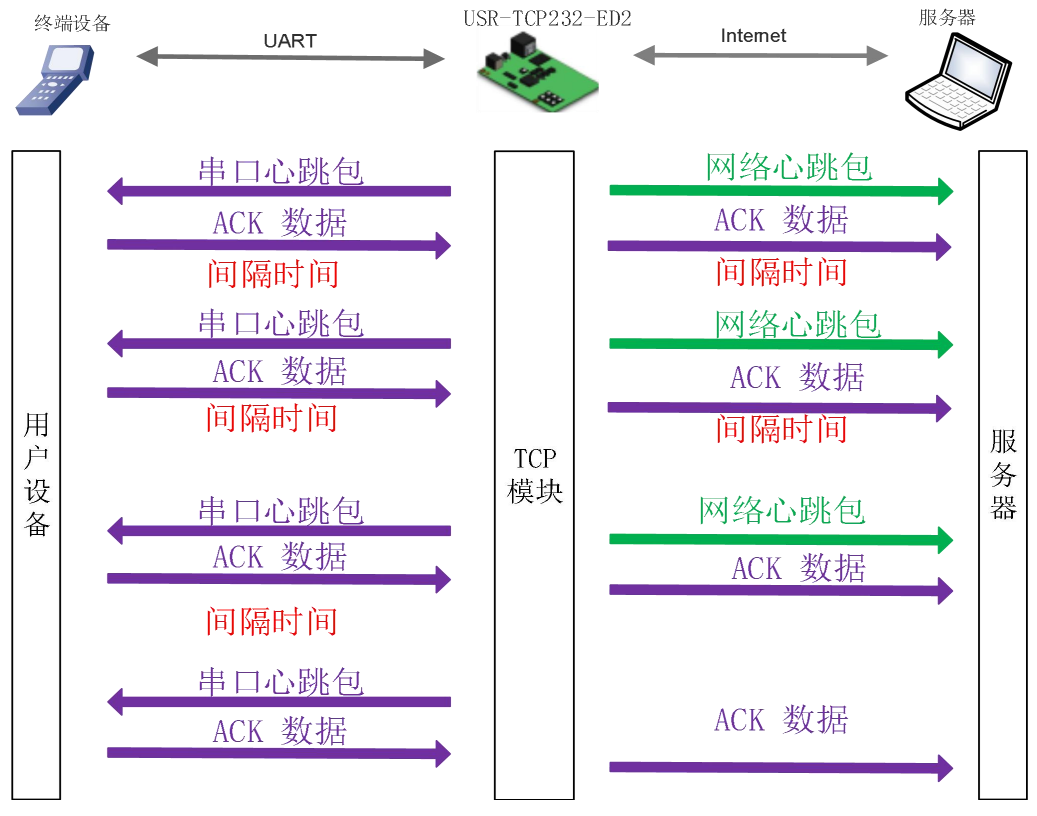

**图 37 心跳包功能示意图**

心跳包功能默认关闭。通过网页进行设置,设置界面如下:

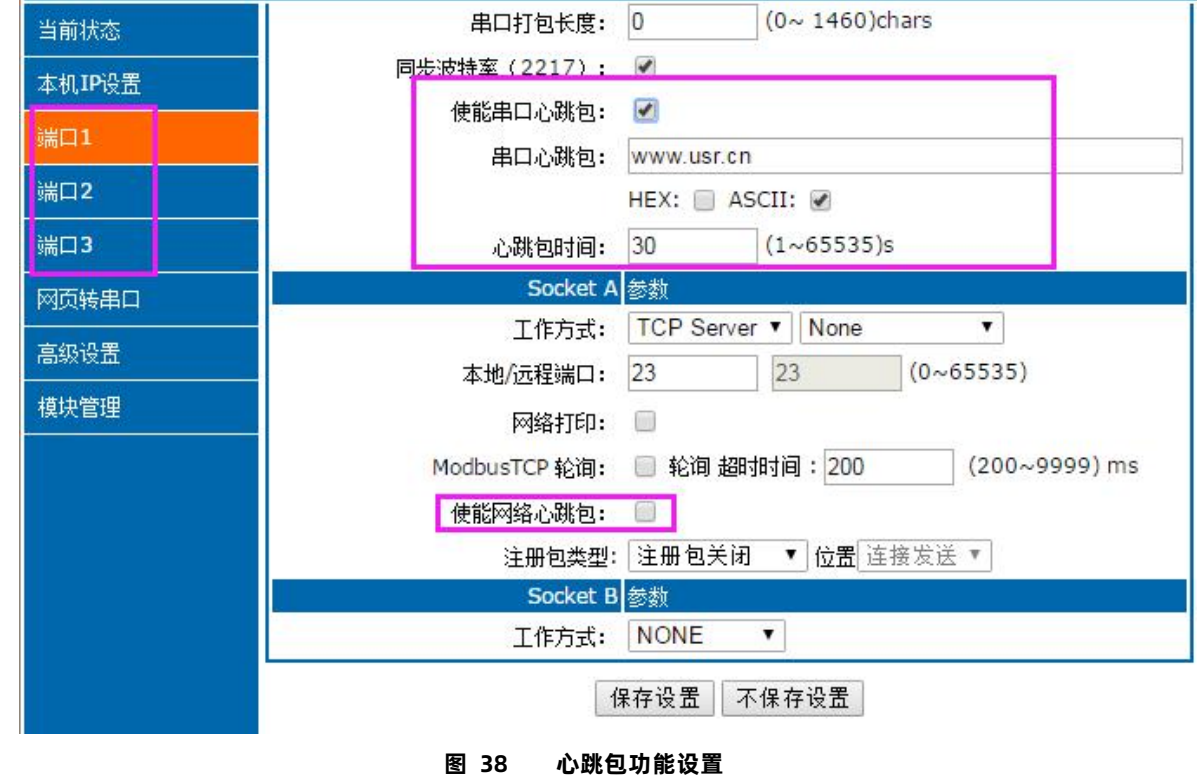

## 3.5.3. Modbus 网关功能

Modbus 网关包括: Modbus RTU 透传、Modbus ASCII 透传、Modbus RTU 与 Modbus TCP 的协议相互转换、Modbus 轮询和串 口主动查询。

Modbus RTU 转 Modbus TCP:

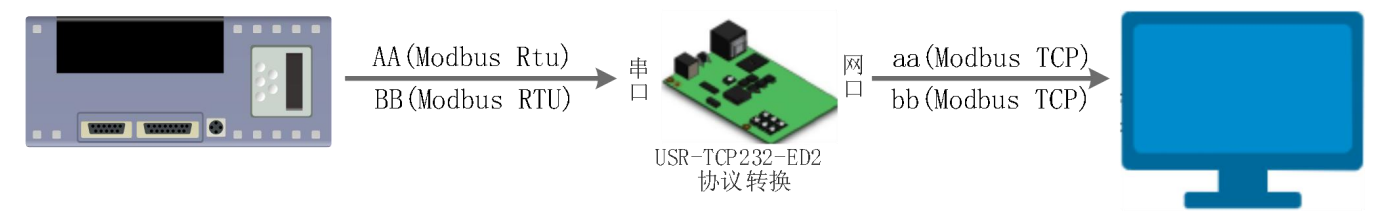

**图 39 Modbus TCP**

## 1. 打开网页,按照下图设置,点击设置保存参数

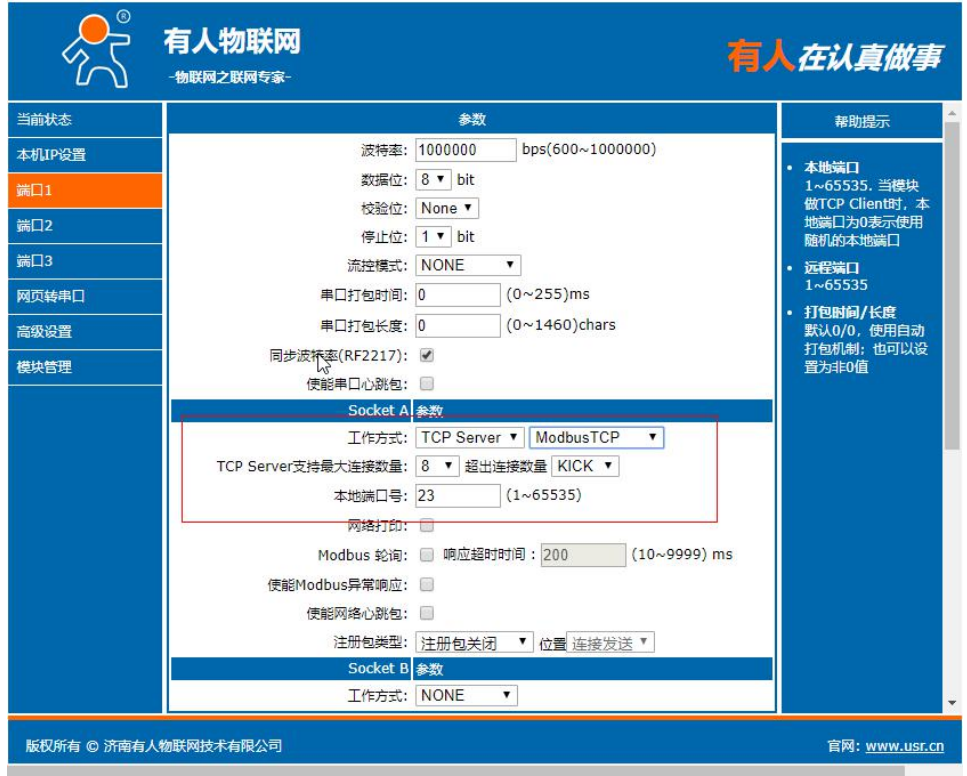

**图 40 Modbus RTU 转 Modbus TCP**

- 1. 通过 Modbus Poll 和 Modbus Slave 去查询验证 Modbus TCP 转 Modbus RTU
- 2. 设置 Modbus 软件如图所示

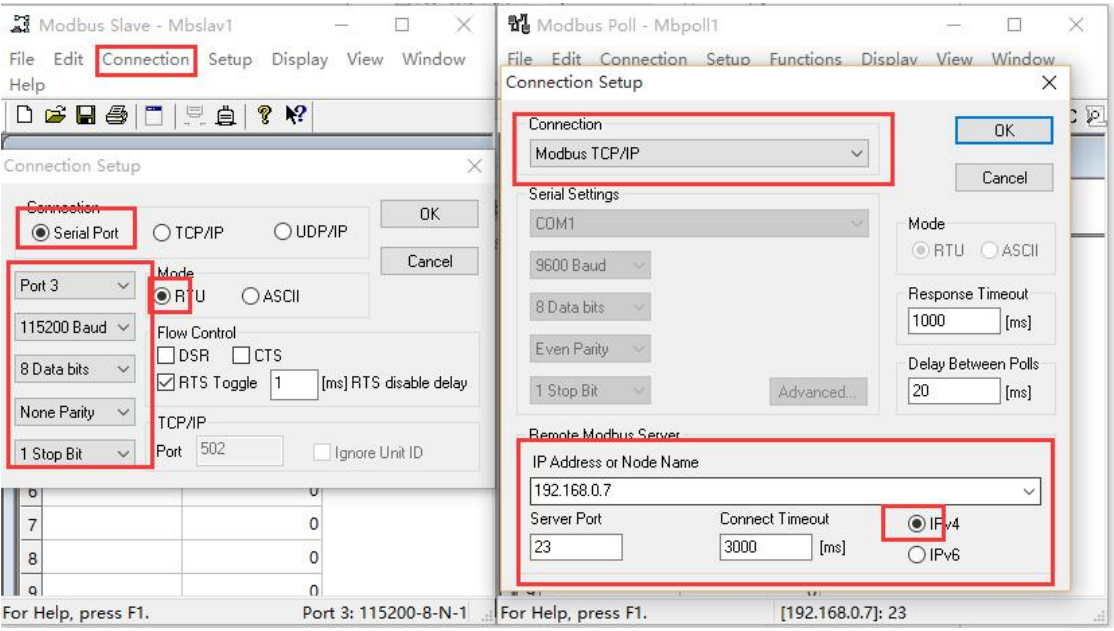

**图 41 Modbus RTU 转 Modbus TCP 软件设置截图**

## 3. 设置完成后点击 OK,更新 Modbus Slave 的数据, Modbus 的数据也跟着更新。

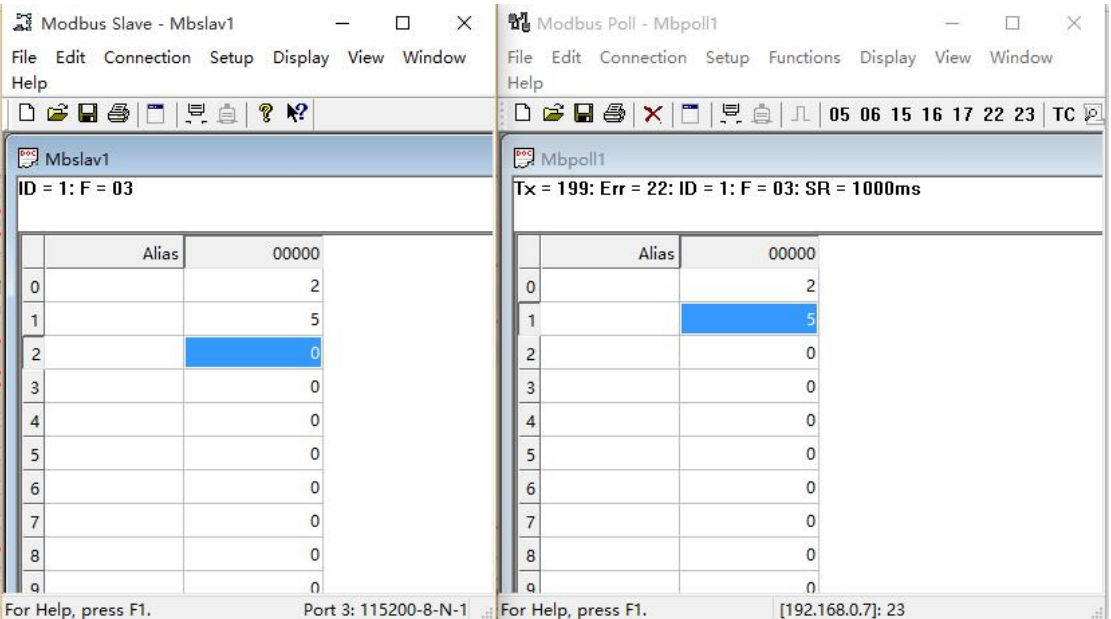

**图 42 Modbus RTU 转 Modbus TCP 转换结果**

Modbus 主动查询:

通过 ED2 的串口心跳包功能,可以实现 Modbus 主动查询的功能

- 1. 通过网页设置,开启串口心跳包功能,查询指令为心跳包内容。
- 2. 设置 Modbus Slave 软件
- 3. 查询指令返回结果

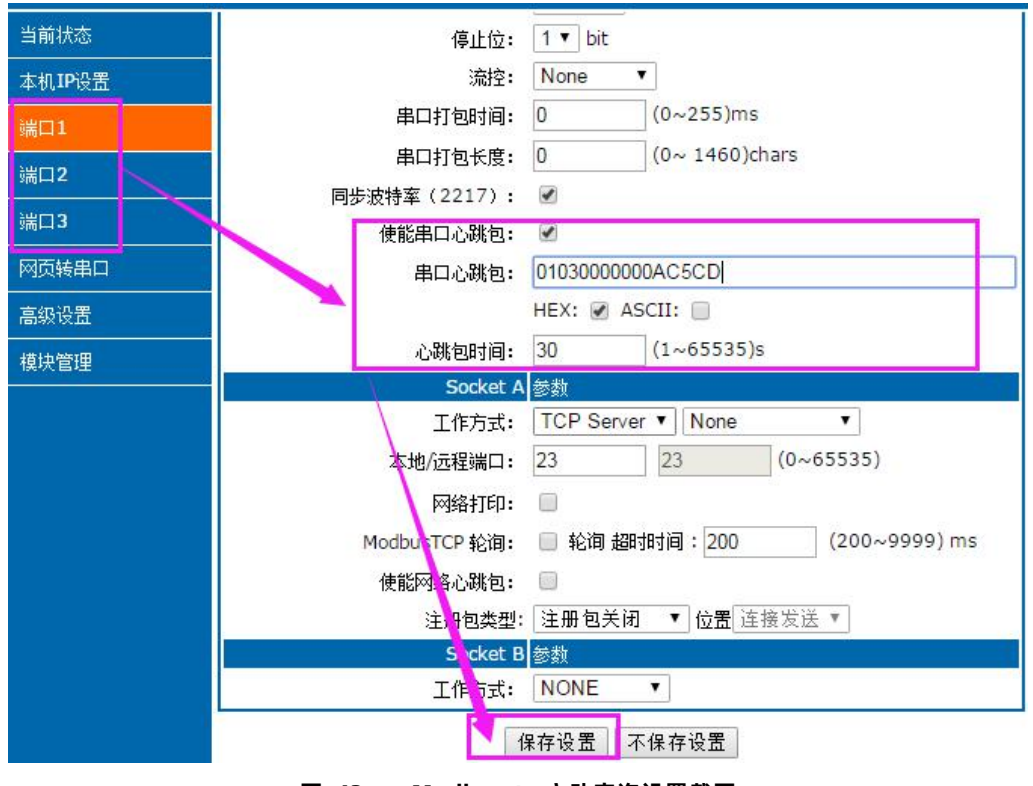

**图 43 Modbusrtu 主动查询设置截图**

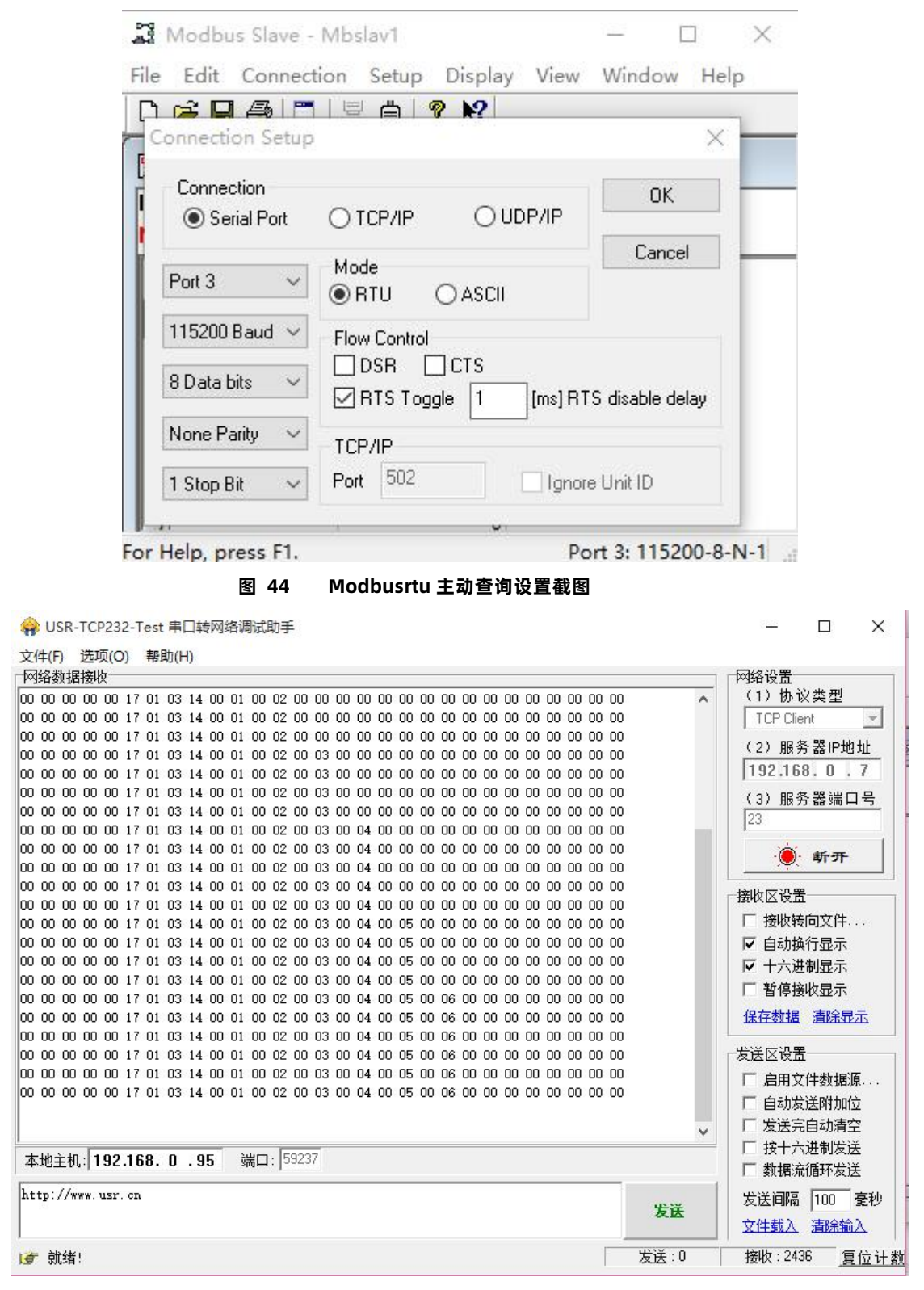

**图 45 Modbusrtu 主动查询设置截图**

Modbus 轮询:

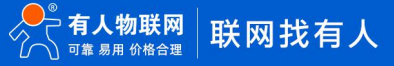

## USR-TCP232-ED2 说明书

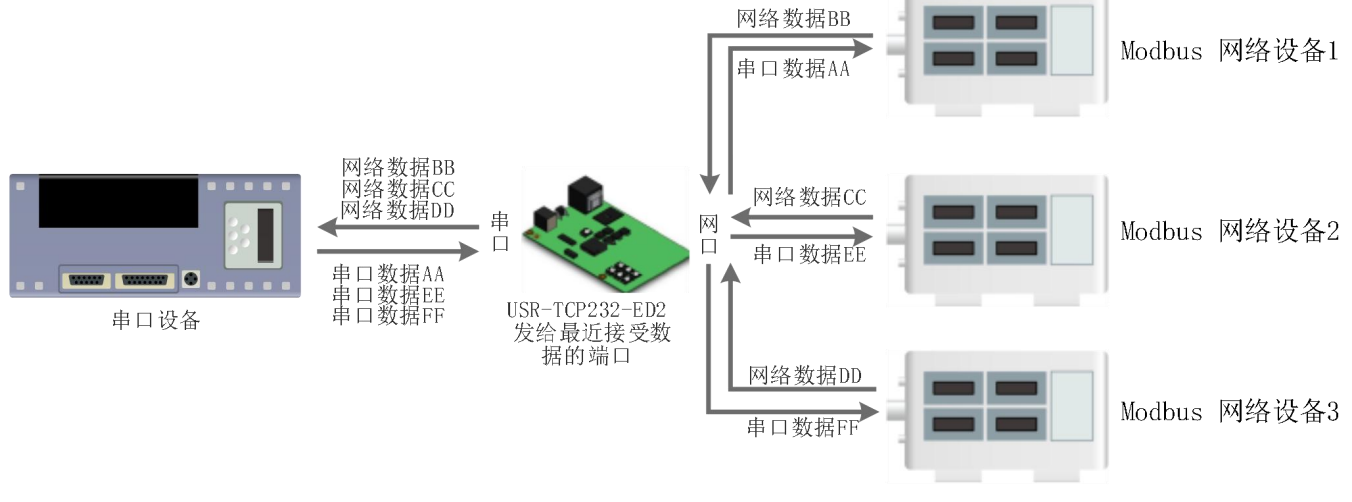

**图 46 Modbus TCP**

ED2 支持 Modbus 轮询功能。设置模块为 Modbus Poll,支持多主机轮询查看参数。

## 1. 通过虚拟串口实现多主机轮询。

(1) 设置 ED2 参数,确保选中 Modbus Poll,设置超时时间。

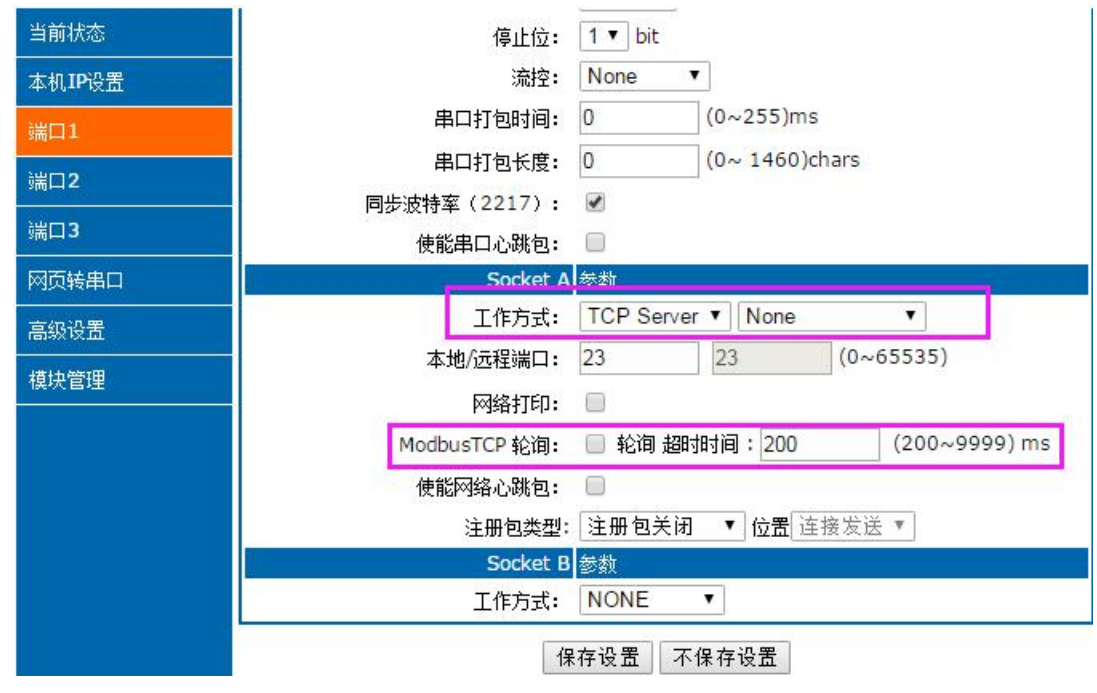

**图 47 Modbus 轮询网页设置截图**

(2)打开虚拟串口,建立几个串口,连接到 ED2。

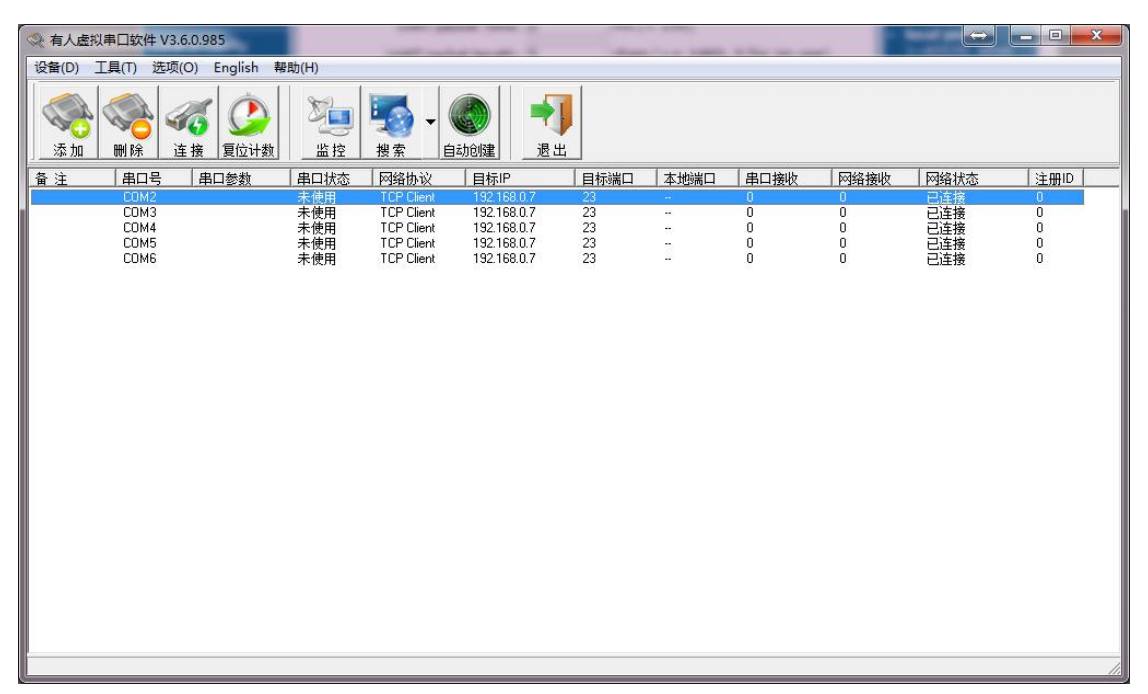

**图 48 Modbus 虚拟串口设置截图**

- (3) 打开 Modbus Slave, 选择与 ED2 连接的串口, 打开 Modbus Poll, 和建立好的串口建立映射关系
- (4)修改 Modbus Slave 的值 Modbus Poll 也跟着改变。

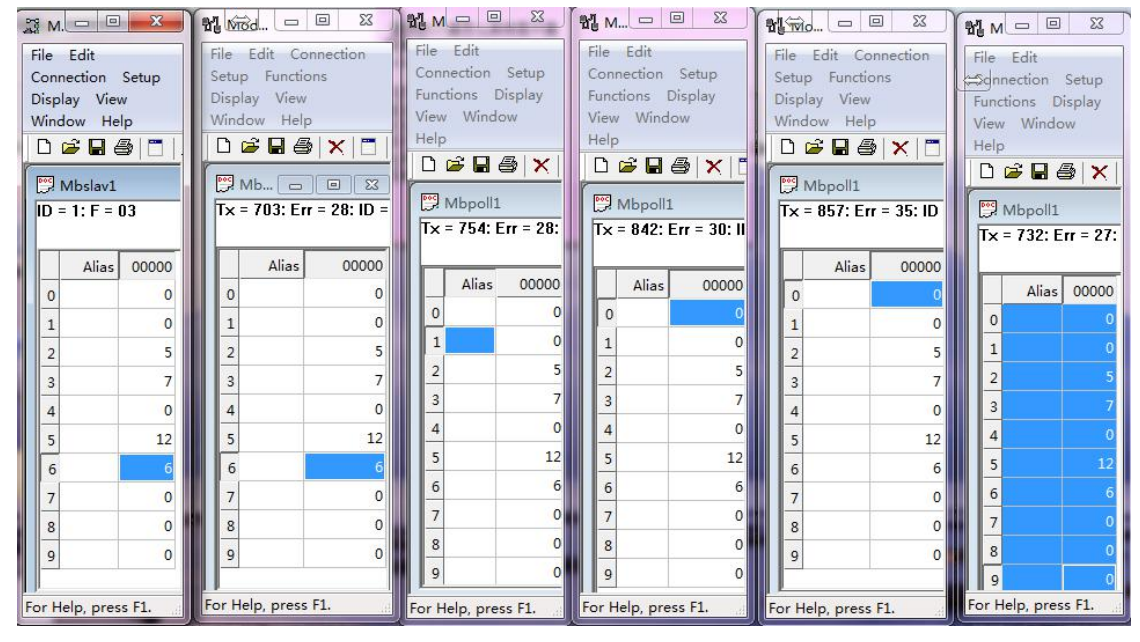

**图 49 Modbus 轮询测试截图**

- 2. 通过 Modbus TCP 转 Modbus RTU, 进行, Modbus 轮询。
	- (1)设置 ED2,选择 Modbus TCP
	- (2) 打开 Modbus Slave, 选择与 ED2 连接的串口, 打开 Modbus Poll 选择网络模式, 和 ED2 建立连接
	- (3)修改 Modbus Slave 的值 Modbus Poll 也跟着改变。

## USR-TCP232-ED2 说明书

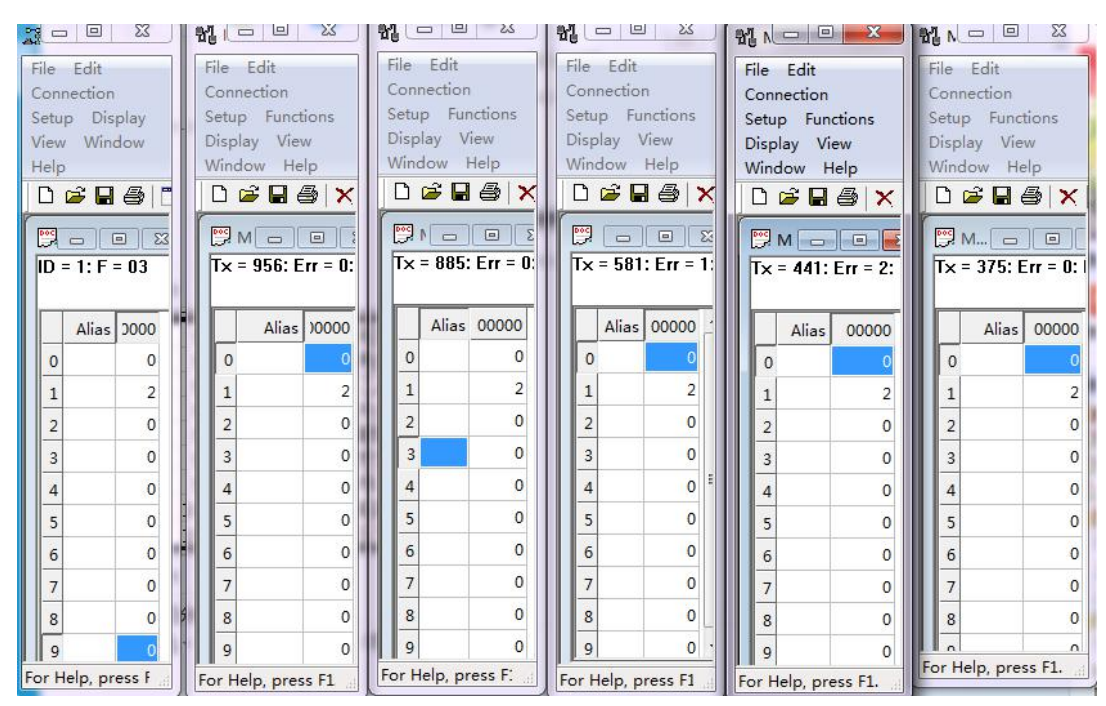

**图 50 Modbus 轮询测试截图**

3. Modbus 轮询最多支持 16 路主机查询,后续开放更多。Modbus 轮询使用要设置好轮询时间,轮询间隔过短,轮询指令过程, 波特率过低,可能会导致命令周期和轮询时间冲突,导致整个过程不能正常轮询。

3.5.4. 注册包功能

注册包分为三种:透传云,MAC 做注册包,自定义注册包,其中透传云单独设置,将在下一节介绍。本节主要介绍 MAC 做注册包和 自定义注册包。

MAC 做注册包和自定义注册包分别包括:建立连接发送注册包、数据携带注册包、全注册(即两种都执行),其中自定义注册包内容 可根据客户需求任意更改,最长 40 字节,支持十六进制输入。MAC 做注册包默认十六进制 MAC,可通过自定义 MAC 功能修改 MAC 地 址。

建立连接发送注册包:连接建立后,立即发送注册包,主要目的是为了让服务器能够识别数据来源设备,或作为获取服务器功能授权 的密码。

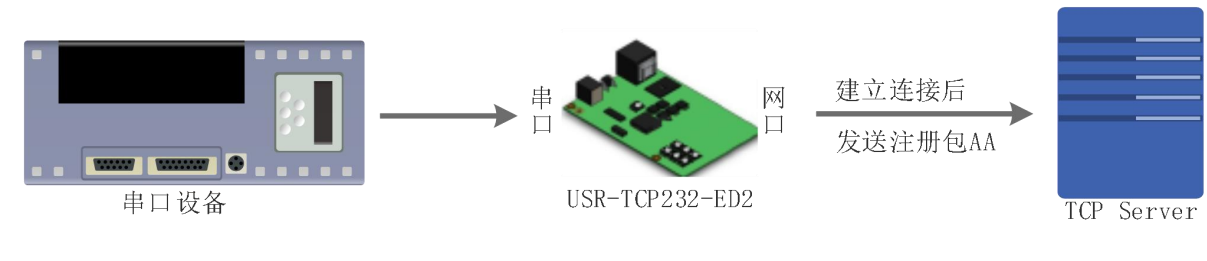

**图 51 建立连接发送注册包**

数据携带注册包:发送数据在数据最前端接入注册包,主要用于协议传输。

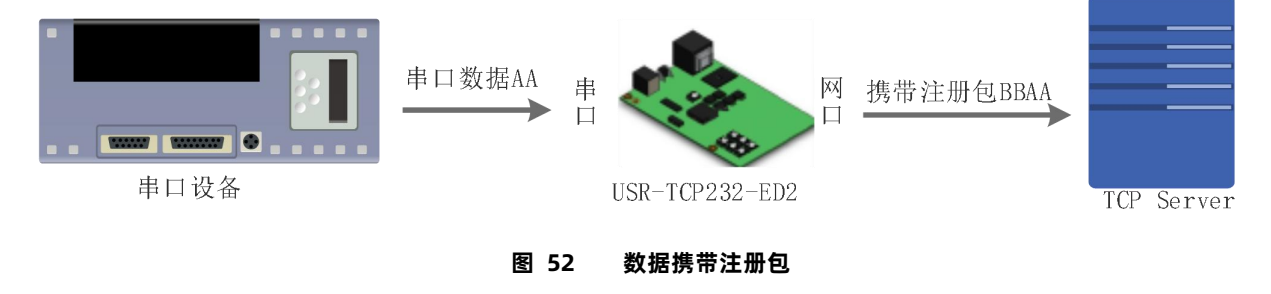

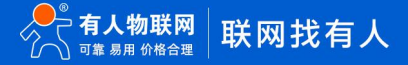

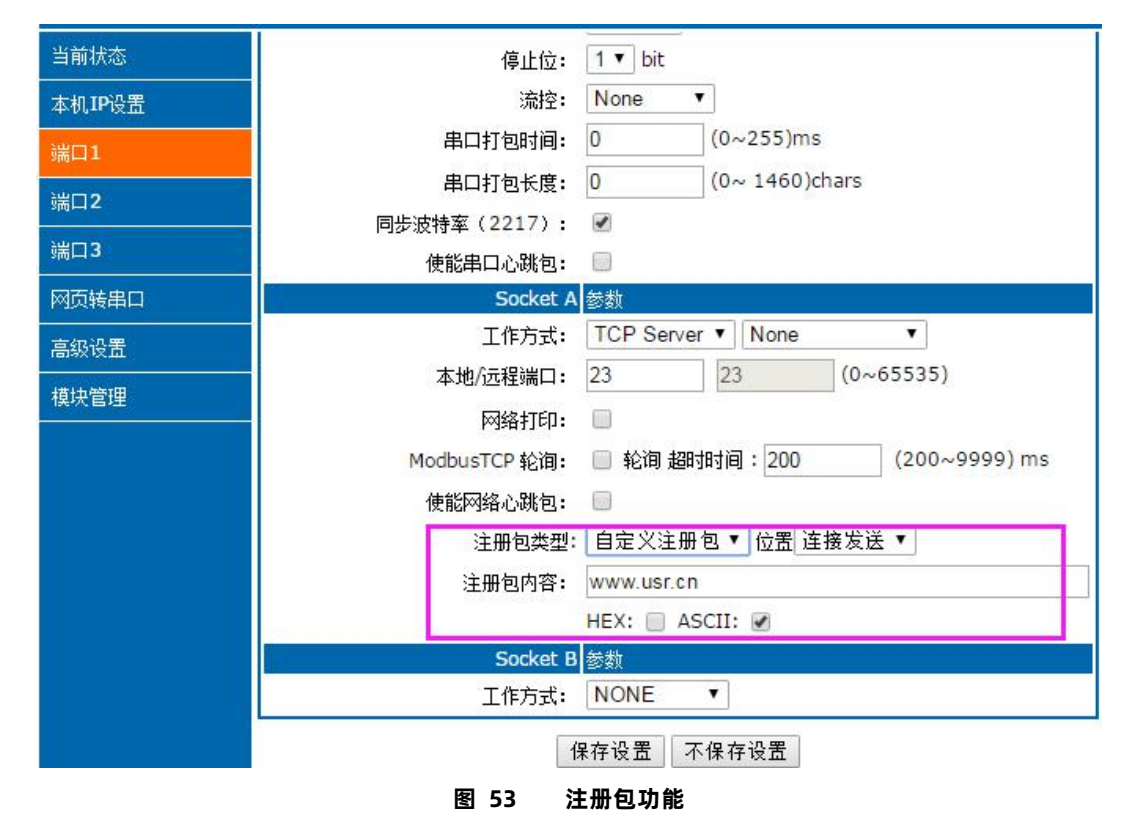

3.5.5. 有人云功能

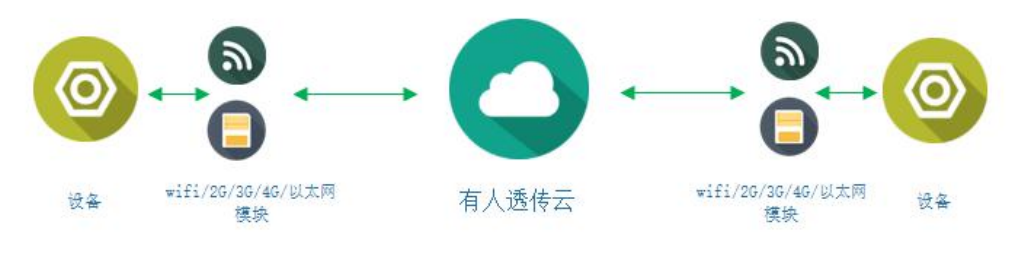

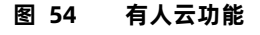

有人云主要是为解决设备与设备、设备与上位机(Android、IOS、PC)之间相互通信而开放的平台。有人云主要用来透传数据,接 入设备几乎不需做修改便可接入实现远程透传数据。有人云适用于远程监控、物联网、车联网、智能家居等领域。关于有人云的相关信息 请浏览 cloud.usr.cn 获取更多资料。设置示意图如下:

## USR-TCP232-ED2 说明书

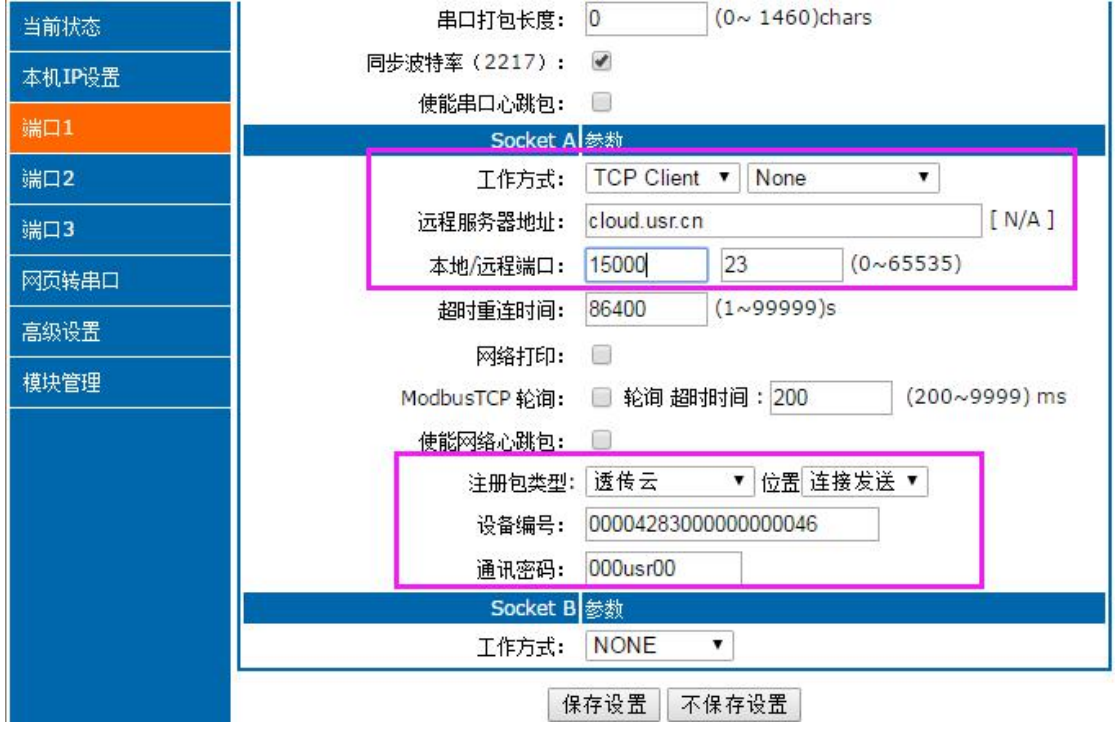

**图 55 透传云功能设置**

#### 3.5.6. 网络打印

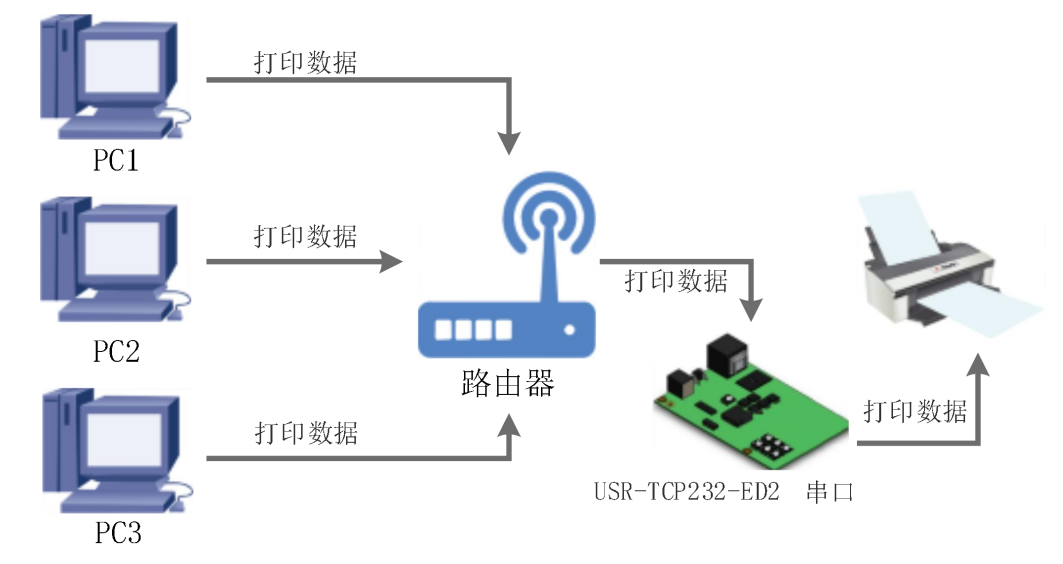

**图 56 网络打印功能**

网络打印功能类似于打印机服务器,通过现有的打印驱动程序,稍微修改即可由原来的串口打印机实现网络打印功能。 测试方法:

1. 配置模块参数,如图所示,注意选择工作模式为"TCP Server "、本地端口号为:9100。

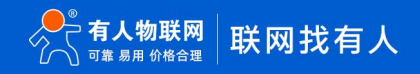

## USR-TCP232-ED2 说明书

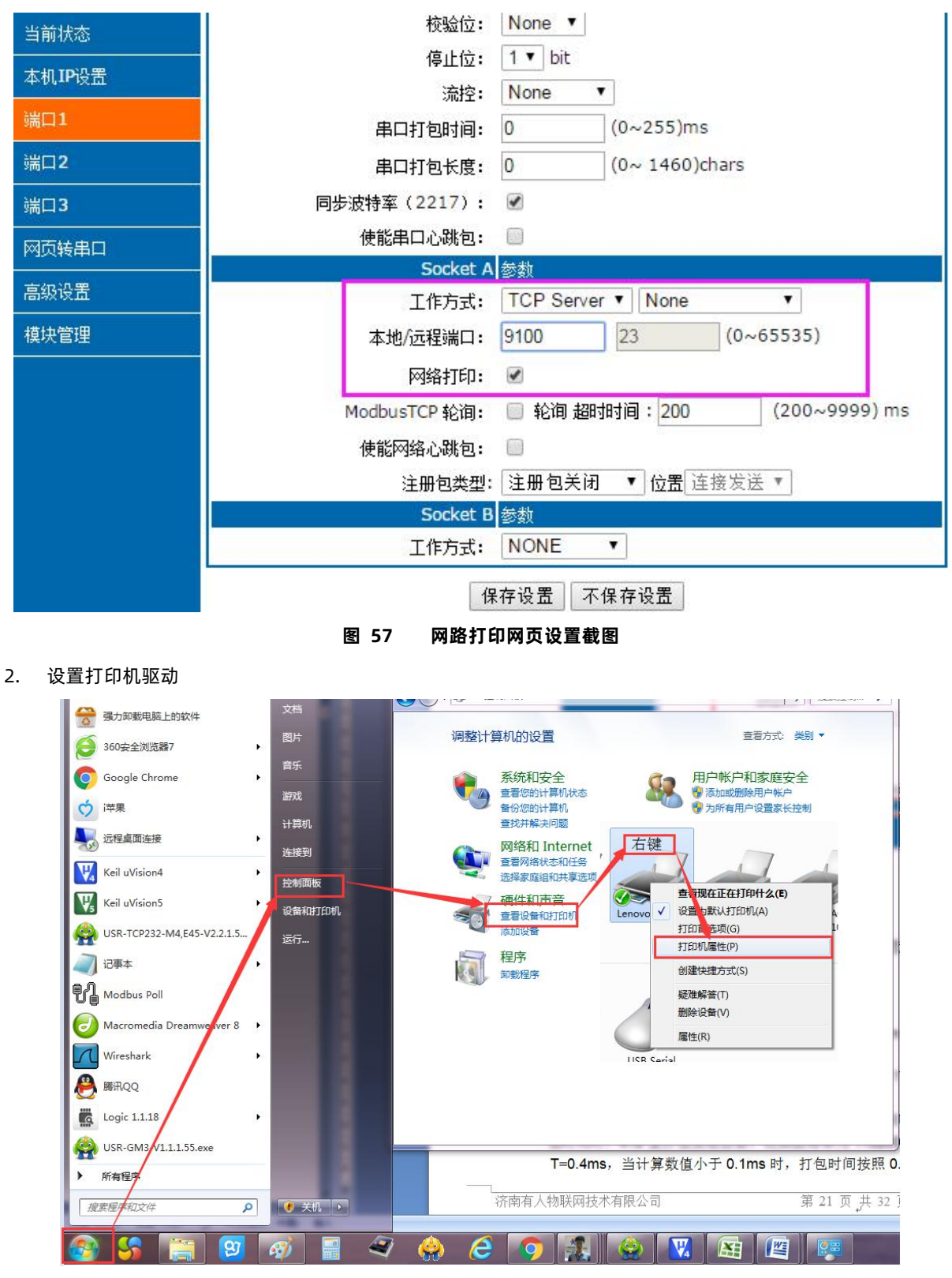

**图 58 电脑打印驱动设置-1**

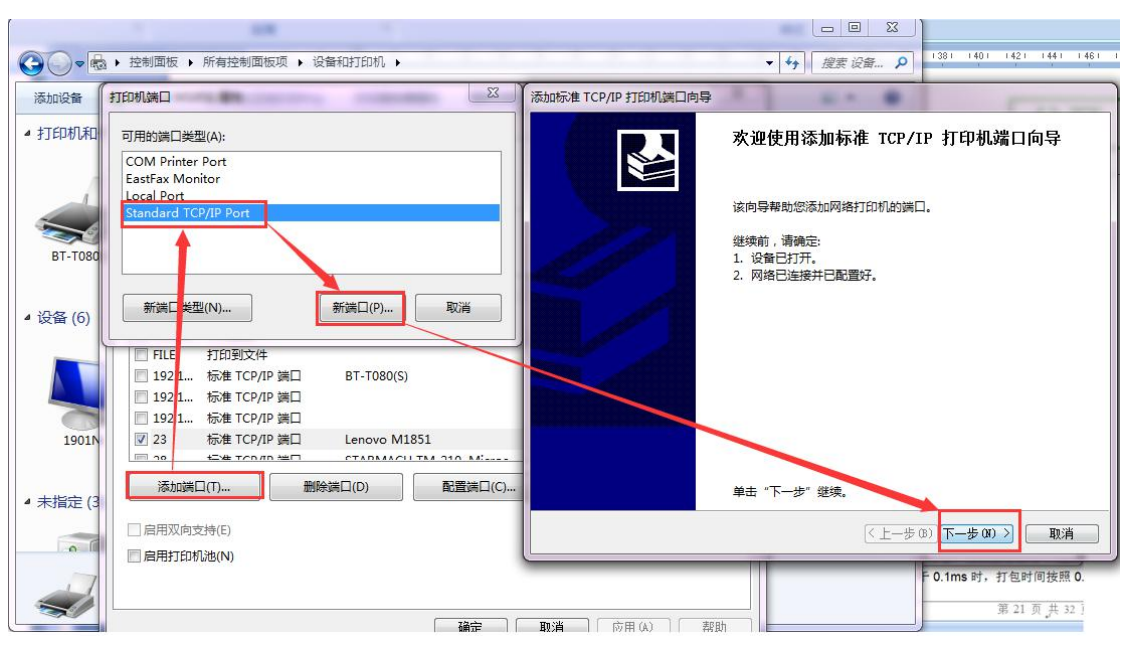

**图 59 电脑打印驱动设置-2**

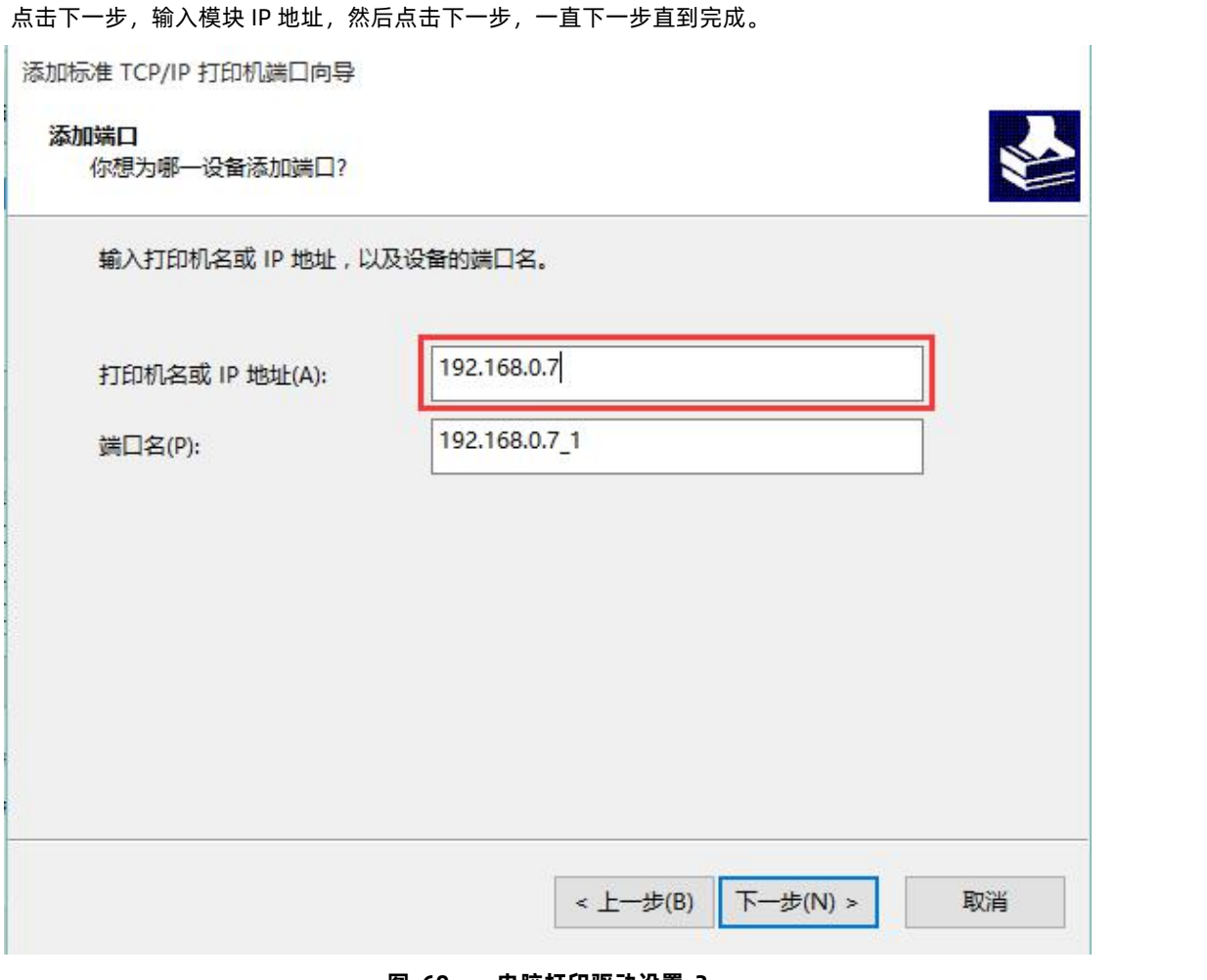

#### **图 60 电脑打印驱动设置-3**

3. 串口接入打印机,打开一个 word, 点击打印。

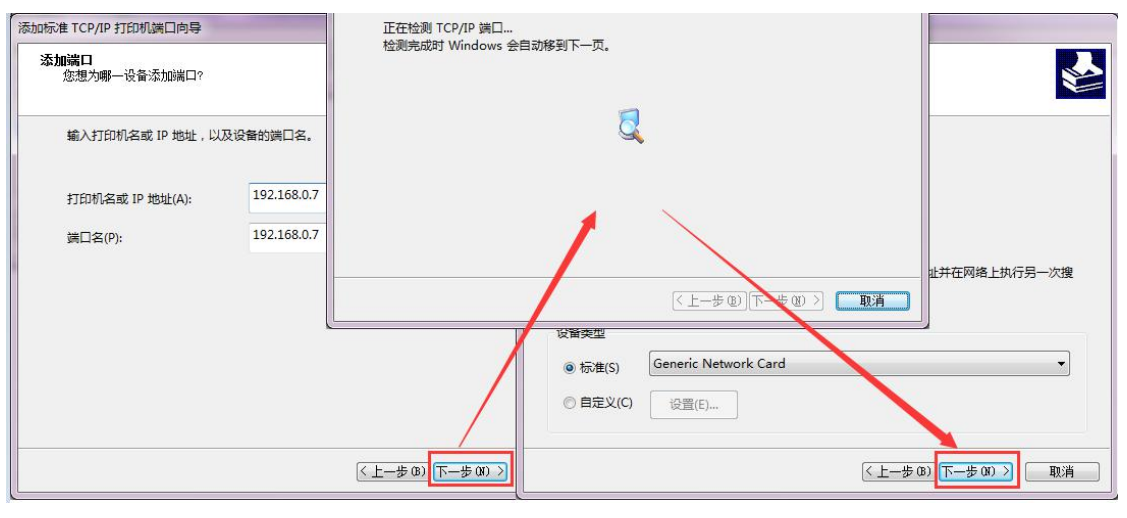

**图 61 电脑打印驱动设置-4**

## 3.5.7. 超时重启

超时重启 (无数据复位) 功能主要用于保证 ED2 长期稳定工作, 当网口长时间接收不到数据, 或者网络长时间未接收到数据时, ED2 将在特定时间内重启,从而避免异常情况对通信造成影响。超时重启的时间可以通过网页和 AT 指令进行设置, 设置范围为 60~65535s, 默认值为 3600s。, 当时间小于 60s 时, 默认设置为 0, 即关闭该功能。设置示意图如下:

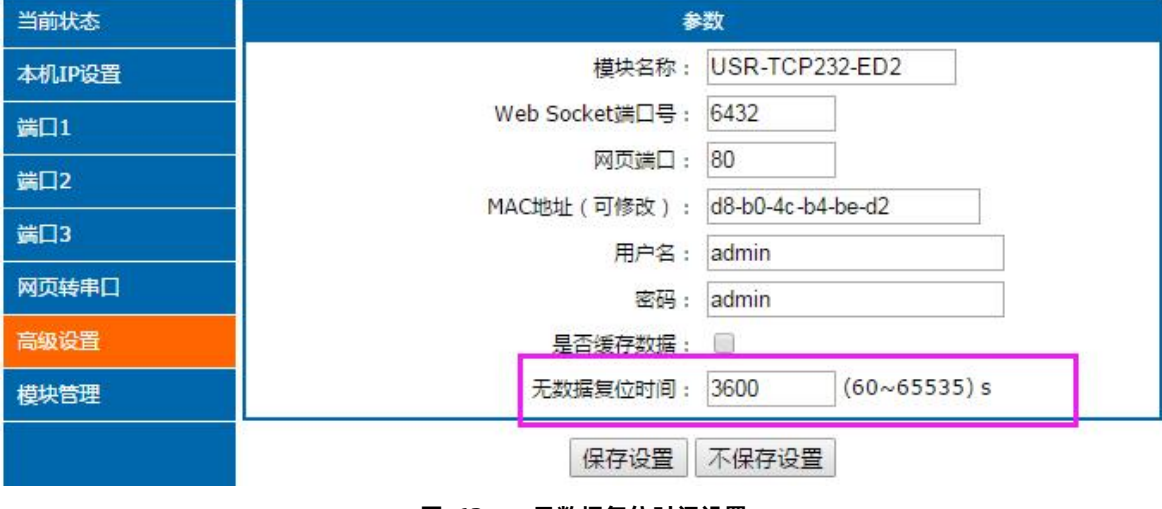

**图 62 无数据复位时间设置**

## 3.5.8. 清除缓存数据

当 TCP 连接未建立时,串口接收的数据将会被放在缓存区,ED2 串口接收缓存是 2Kbyte,当 TCP 连接建立后,串口缓存数据可以根 据客户需求设置是否清理。

该功能默认为不清理。Httpd Client 模式下或者 TCP Client 模式下开启短连接功能时,清除缓存数据功能失效。设置示意图如下:

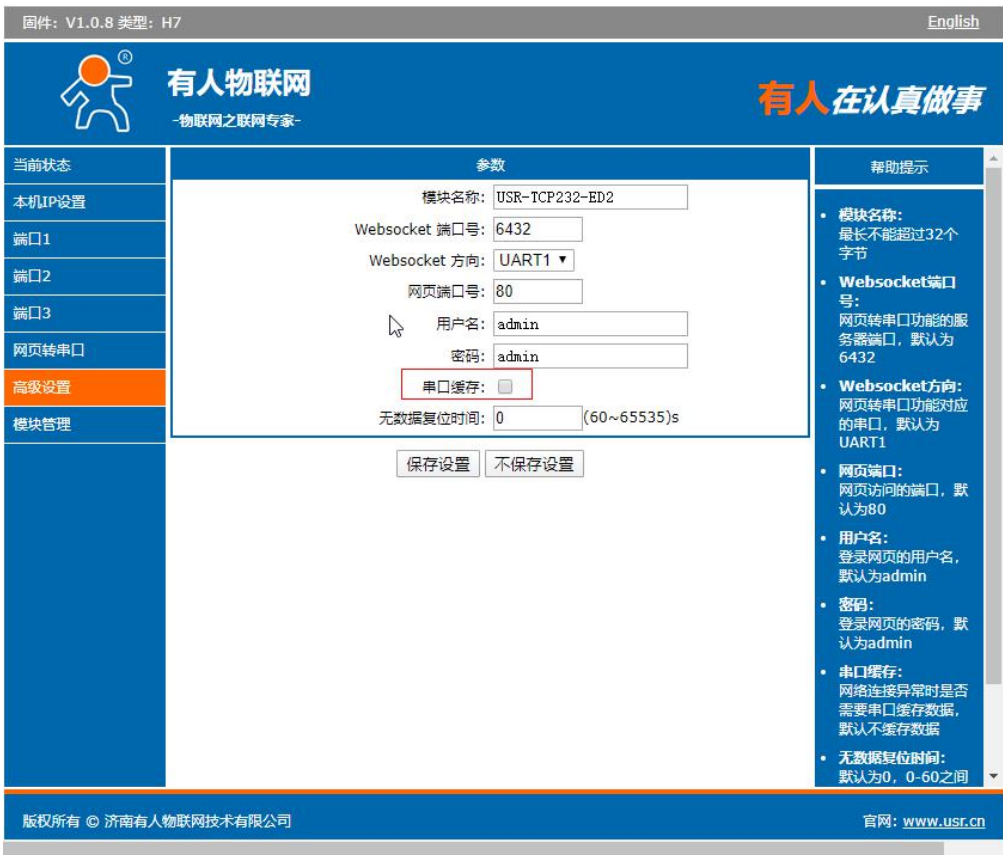

**图 63 串口缓存数据设置图示**

#### 3.5.9. 短连接

TCP 短连接的使用主要是为了节省服务器资源, 一般应用于多点对一点的场景。使用短连接, 可以保证存在的连接都是有用的连接, 不需要额外的控制手段进行筛选。

TCP 短连接功能应用于 TCP Client 模式下, 开启短连接功能后, 发送信息, 如果在设定的时间内串口或网口再无数据接收, 将会自动 断开连接。

短连接功能默认关闭,断开时间可在功能开启后设置,设置范围为 3~255s,默认为 3s。设置示意图如下:

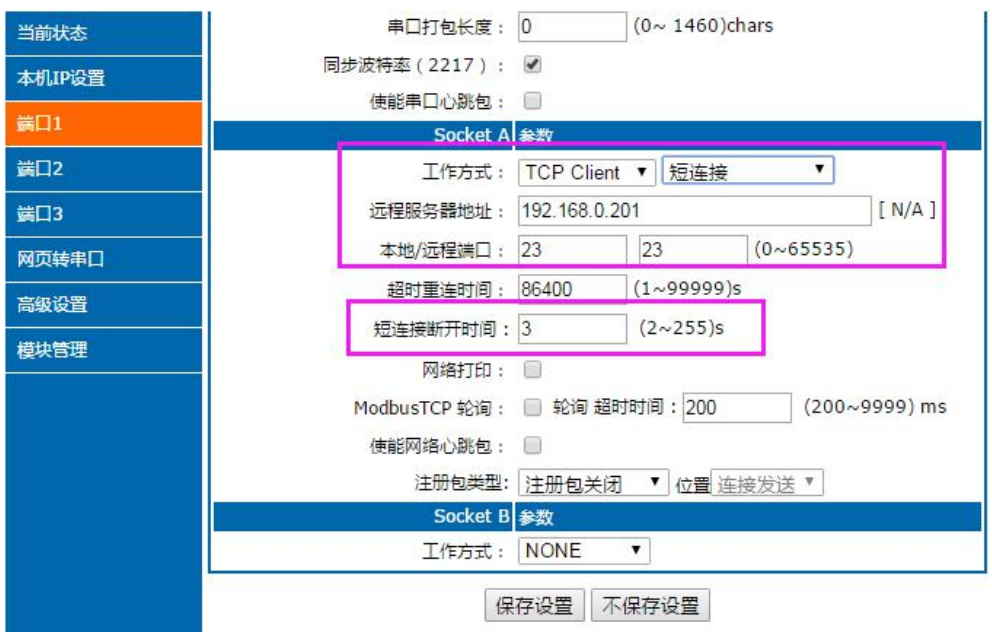

**图 64 短连接设置图示**

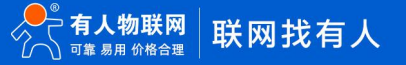

#### 3.5.10. UDP 组播

使用组播可以实现数据发送者和接受者之间一对多点的连接方式,多个接收者加入同一个组播组,共享同一个 IP 地址, 同时组播组中 的成员是动态的,某个成员的加入和退出并不影响原有的组播组。组播组的有效地址范围是 224.0.0.2 - 239.255.255.255。

(1)、网页参数设置

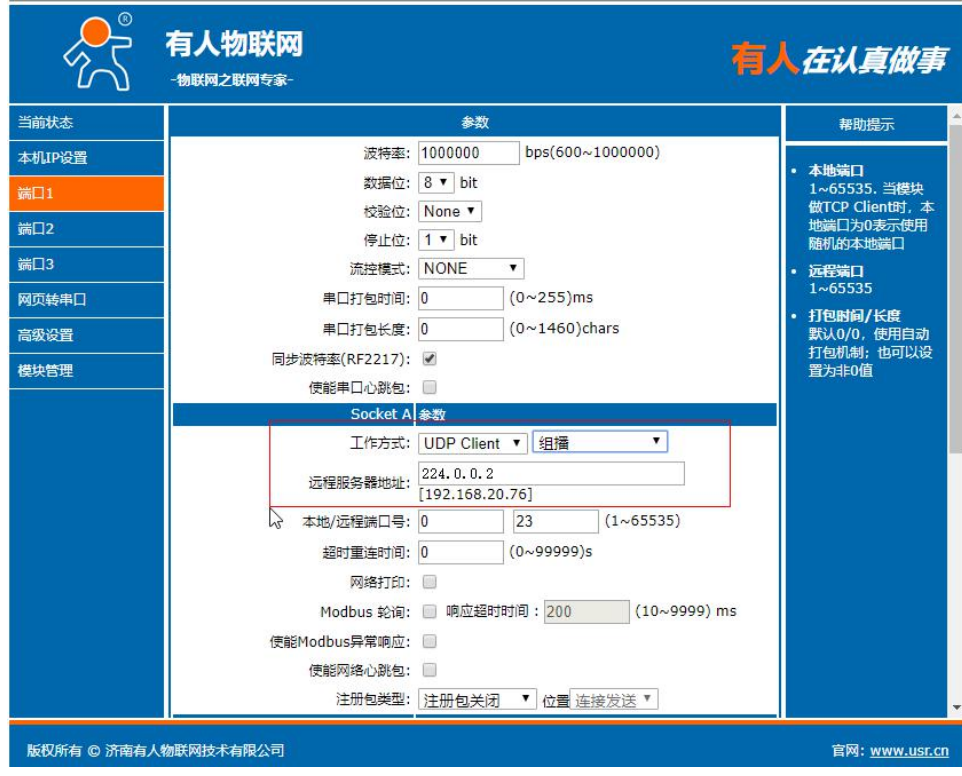

**图 65 网页参数设置**

#### (2)、创建 UDP 组播连接

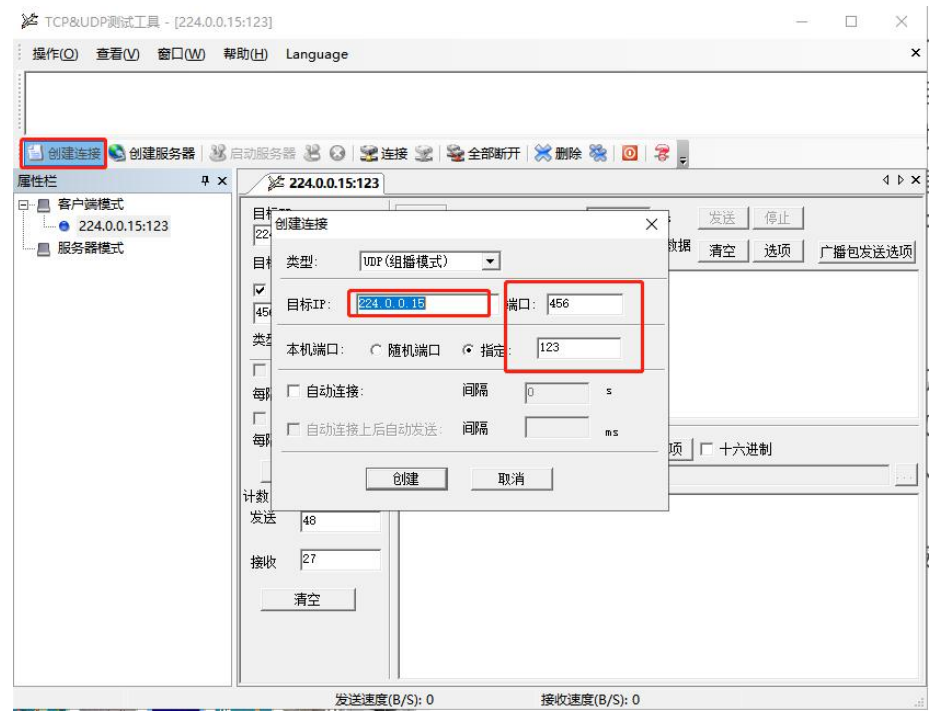

**图 66 UDP 组播连接**

#### (3)、UDP 组播通讯

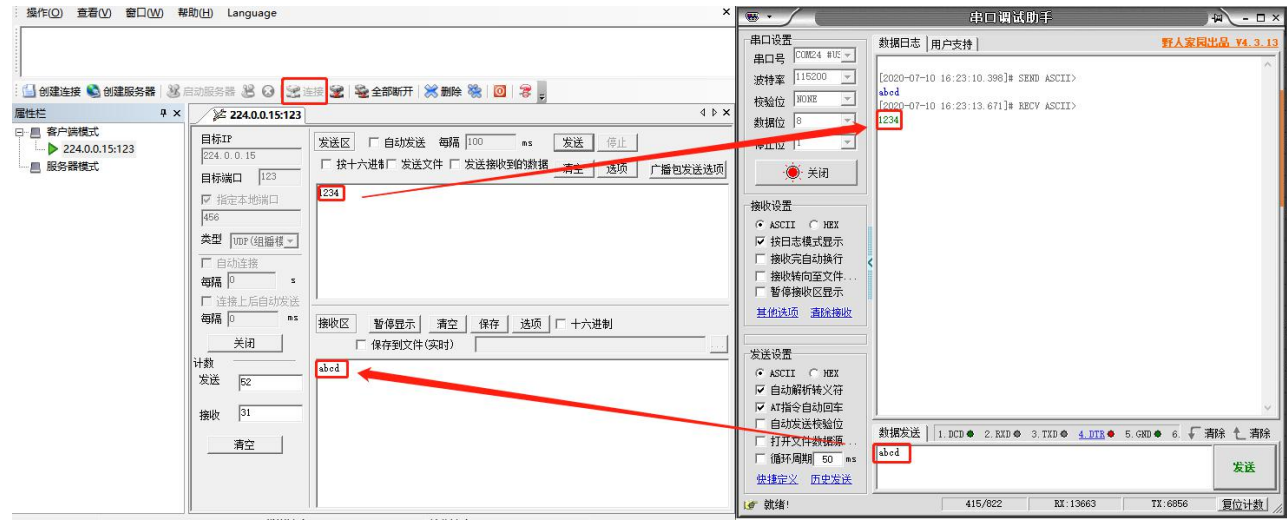

#### **图 67 组播通信测试**

## **4. 设置协议**

请参考文档《AT 指令集》

## **5. 免责声明**

本文档提供有关 USR-TCP232-ED2 产品的信息, 本文档未授予任何知识产权的许可, 并未以明示或暗示, 或以禁止发言或其它方式 授予任何知识产权许可。除在其产品的销售条款和条件声明的责任之外, 我公司概不承担任何其它责任。并且,我公司对本产品的销售 和/或使用不作任何明示或暗示的担保,包括对产品的特定用途适用性,适销性或对任何专利权,版权或其它知识产权的侵权责任等均不 作担保。本公司可能随时对产品规格及产品描述做出修改,恕不另行通知。

## **6. 更新历史**

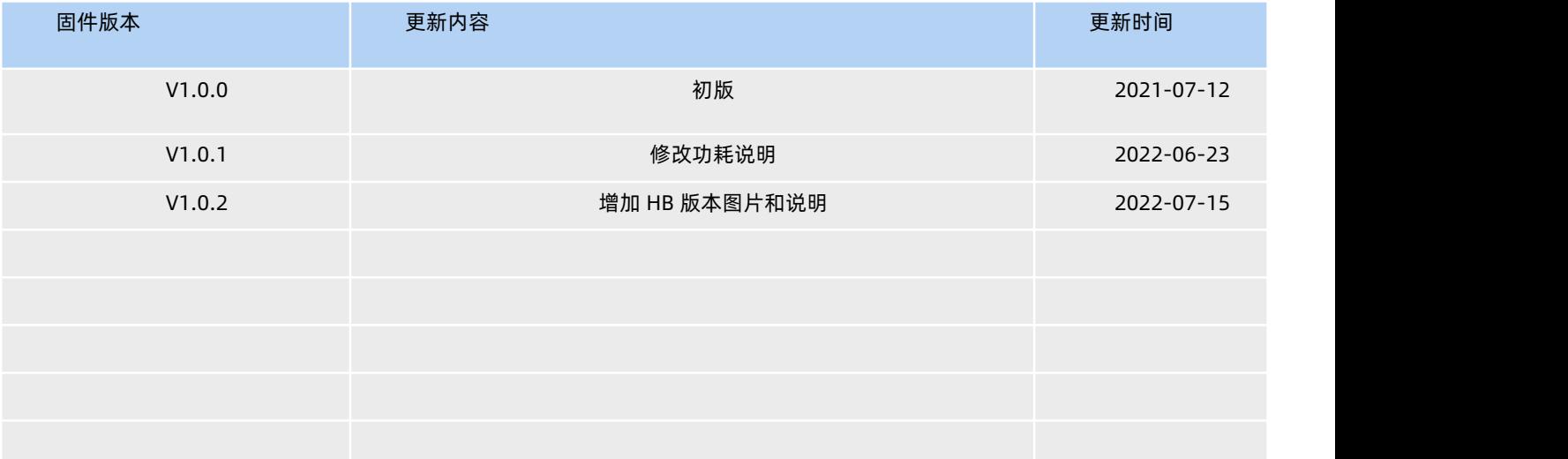

## 可信赖的智慧工业物联网伙伴

天猫旗舰店: https://youren.tmall.com 京东旗舰店: https://youren.jd.com 官 方 网 站: www.usr.cn<br>技术支持工单: im.usr.cn 战略合作联络: ceo@usr.cn 软件合作联络: console@usr.cn 电话:0531-66592361 地址:济南市历下区茂岭山三号路中欧校友产业大厦 12、13 层有人物联网

H.

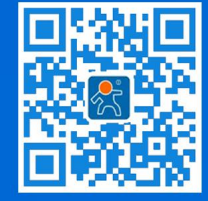

45 www.us r.com and the second control of the second control of the second control of the second control of the<br>The second control of the second control of the second control of the second control of the second control of 关注有人微信公众号

## **X-ON Electronics**

Largest Supplier of Electrical and Electronic Components

*Click to view similar products for* [Ethernet Modules](https://www.xonelec.com/category/embedded-solutions/ethernet-communication-modules/ethernet-modules) *category:*

*Click to view products by* [USR](https://www.xonelec.com/manufacturer/usr) *manufacturer:* 

Other Similar products are found below :

[I350T4V2](https://www.xonelec.com/mpn/intel/i350t4v2) [GX-OD1612](https://www.xonelec.com/mpn/omron/gxod1612) [TDKEZW3](https://www.xonelec.com/mpn/microchip/tdkezw3) [V23993-USB1029A](https://www.xonelec.com/mpn/vincotech/v23993usb1029a) [I350T4V2BLK](https://www.xonelec.com/mpn/intel/i350t4v2blk) [I350T2V2BLK](https://www.xonelec.com/mpn/intel/i350t2v2blk) [FC6A-PH1](https://www.xonelec.com/mpn/idec/fc6aph1) [EM-ETH-GATEWAY-IFS](https://www.xonelec.com/mpn/phoenixcontact/emethgatewayifs) [EK1122](https://www.xonelec.com/mpn/beckhoff/ek1122) [EL1018](https://www.xonelec.com/mpn/beckhoff/el1018) [EL1809](https://www.xonelec.com/mpn/beckhoff/el1809) [EL2622](https://www.xonelec.com/mpn/beckhoff/el2622) [EL2904](https://www.xonelec.com/mpn/beckhoff/el2904) [EL3052](https://www.xonelec.com/mpn/beckhoff/el3052) [EL4022](https://www.xonelec.com/mpn/beckhoff/el4022) [EL6021](https://www.xonelec.com/mpn/beckhoff/el6021) [EL6224](https://www.xonelec.com/mpn/beckhoff/el6224) [EL6631](https://www.xonelec.com/mpn/beckhoff/el6631) [EL9011](https://www.xonelec.com/mpn/beckhoff/el9011) [EL9100](https://www.xonelec.com/mpn/beckhoff/el9100) [KL1002](https://www.xonelec.com/mpn/beckhoff/kl1002) [KL1104](https://www.xonelec.com/mpn/beckhoff/kl1104) [KL2602-0010](https://www.xonelec.com/mpn/beckhoff/kl26020010) [KL3208-](https://www.xonelec.com/mpn/beckhoff/kl32080010) [0010](https://www.xonelec.com/mpn/beckhoff/kl32080010) [KL6821](https://www.xonelec.com/mpn/beckhoff/kl6821) [KL9100](https://www.xonelec.com/mpn/beckhoff/kl9100) [KL9200](https://www.xonelec.com/mpn/beckhoff/kl9200) [X710T2L](https://www.xonelec.com/mpn/intel/x710t2l) [RY9012A0000GZ00#002](https://www.xonelec.com/mpn/renesas/ry9012a0000gz00002) [X710T4LBLK](https://www.xonelec.com/mpn/intel/x710t4lblk) [7000-44711-7960300](https://www.xonelec.com/mpn/murrelektronik/7000447117960300) [7000-44711-7960500](https://www.xonelec.com/mpn/murrelektronik/7000447117960500) [7000-](https://www.xonelec.com/mpn/murrelektronik/7000447117961000) [44711-7961000](https://www.xonelec.com/mpn/murrelektronik/7000447117961000) [7000-74711-4780150](https://www.xonelec.com/mpn/murrelektronik/7000747114780150) [7000-89701-7910500](https://www.xonelec.com/mpn/murrelektronik/7000897017910500) [7000-P6241-P060300](https://www.xonelec.com/mpn/murrelektronik/7000p6241p060300) [7000-P6241-P060500](https://www.xonelec.com/mpn/murrelektronik/7000p6241p060500) [2352903-2](https://www.xonelec.com/mpn/teconnectivity/23529032) [BOXER-6614-A1M-](https://www.xonelec.com/mpn/aaeon/boxer6614a1m1110)[1110](https://www.xonelec.com/mpn/aaeon/boxer6614a1m1110) [ED-593](https://www.xonelec.com/mpn/brainboxes/ed593) [WC-PD13C033I-1](https://www.xonelec.com/mpn/winchen/wcpd13c033i1) [EL2809-0015](https://www.xonelec.com/mpn/beckhoff/el28090015) [WC-PD30A012C](https://www.xonelec.com/mpn/winchen/wcpd30a012c) [NS8](https://www.xonelec.com/mpn/ebyte/ns8) [NS2](https://www.xonelec.com/mpn/ebyte/ns2) [NS4](https://www.xonelec.com/mpn/ebyte/ns4) [USR-K3](https://www.xonelec.com/mpn/usr/usrk3) [USR-K2](https://www.xonelec.com/mpn/usr/usrk2) [USR-TCP232-E2](https://www.xonelec.com/mpn/usr/usrtcp232e2) [WC-PD13S120B](https://www.xonelec.com/mpn/winchen/wcpd13s120b)